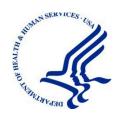

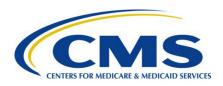

# MACPro Medicaid State Plan Reference Document for State Users (Eligibility & Administration)

Reflects Appian Environment as of 09/03/2018

Date: 09/03/2018

# **Table of Contents**

| Overview                                                                     | 4  |
|------------------------------------------------------------------------------|----|
| What is MACPro?                                                              | 4  |
| Obtaining MACPro Access                                                      | 5  |
| Web Browser & Software Requirements for MACPro                               | 6  |
| MACPro User Roles                                                            | 7  |
| Navigating MACPro                                                            | 8  |
| MACPro Upper Toolbar                                                         | 8  |
| Package Navigation Menus                                                     | 12 |
| Viewing Package Summary Screen & Timeline                                    | 13 |
| Expanding Information Viewable on the Screen                                 | 15 |
| Dependencies: Primary & Secondary RUs                                        | 16 |
| Validating RUs                                                               | 17 |
| Navigating to Previously Approved RUs                                        | 18 |
| Viewing Related RUs                                                          | 20 |
| Creating or Updating the State Profile                                       | 21 |
| To create a new State Profile                                                | 21 |
| To modify an existing State Profile                                          | 21 |
| Developing & Submitting a SPA Package                                        | 23 |
| Step 1: State Editor Creates Submission Package & Completes Reviewable Units | 24 |
| Submission RUs                                                               | 25 |
| Eligibility RUs                                                              | 37 |
| Proposed Effective Date and SPA ID                                           | 48 |
| Step 2: State Editor Forwards Submission Package to SPOC                     | 51 |
| Step 3: SPOC Reviews Submission Package & Forwards to State Director         | 54 |
| Step 4: State Director Reviews & Certifies Submission Package                | 59 |
| Step 5: SPOC Submits Package to CMS                                          | 63 |
| Responding to a Clarification                                                | 67 |
| Responding to a Request for Additional Information (RAI)                     | 75 |
| Creating or Modifying a Correspondence Log                                   | 84 |
| Creating a Correspondence Log                                                | 84 |
| Modifying the Correspondence Log                                             | 87 |
| Using the Draft Submission Functionality                                     | 91 |
| Converting a Draft Submission to Official                                    | 92 |

| Step 1: State Point of Contact Closes the Draft Submission            | 92  |
|-----------------------------------------------------------------------|-----|
| Step 2: State Editor Converts the Closed Draft Submission to Official | 96  |
| Appendix: Additional Actions                                          | 108 |
| Accessing a Submission Package for Editing                            | 108 |
| Accessing Implementation Guides                                       | 110 |
| Accessing MMDL Approved Packages in MACPro                            | 112 |
| Acknowledging Package Approval                                        | 114 |
| Allowing CMS to View a Package                                        | 116 |
| Avoiding a MACPro Session Timeout                                     | 119 |
| Breaking a Submission Package Lock                                    | 120 |
| Deleting a Submission Package                                         | 123 |
| Printing a Submission Package to PDF                                  | 125 |
| Removing an RU from a Submission Package                              | 131 |
| Requesting System Help for System-Related Inquiries                   | 133 |
| Uploading Documents in MACPro                                         | 134 |
| To upload a document                                                  | 134 |
| To delete an uploaded document                                        | 136 |
| Withdrawing a Response to RAI                                         | 137 |
| Withdrawing a Submission Package                                      | 140 |
| Appendix: Reference Materials                                         | 143 |
| MACPro System Notifications                                           | 143 |
| Acronyms & Abbreviations                                              | 145 |
| Glossary                                                              | 147 |
| General Accessibility Guidelines                                      | 150 |

# **Overview**

This document describes the steps state users will follow to create, review, and submit an Eligibility and/or Administration State Plan Amendment (SPA) submission package in MACPro.

- Assistance with MACPro is available from the MACPro Help Desk, Monday through Friday, 9:00 am to 7:00 pm Eastern time. For questions regarding the use of MACPro, select the **Request System Help** link in MACPro. For details on where to find the link and related information, refer to the <u>Request System Help form</u> topic in this document. You may also contact the MACPro Help Desk at <u>MACPro HelpDesk@cms.hhs.gov</u> or call 301-547-4688.
- The MACPro Help Desk Team welcomes your suggestions for our training and reference materials. Please contact us with your feedback and comments on this document, or if you need other MACPro assistance.

**NOTE:** The images in this document are reflective of a training environment; the available options in your environment may differ based on your user role. The information in the images do not reflect the example state in any way.

## What is MACPro?

MACPro is a web-based system that allows CMS and states to collaborate more effectively online in support of Medicaid and Children's Health Insurance Program (CHIP) initiatives, including quality measures reporting and SPA processing.

Key features of SPA processing in MACPro include:

- 1. Reviewable units with built-in logic and clear policy guidance to ensure consistency across states;
- 2. Simplified templates that eliminate the need for many same page reviews;
- Automated workflow to reduce unnecessary delay;
- 4. Clear, centralized communication processes; and
- 5. Improved transparency that allows states to check the status of their submission.

# **Obtaining MACPro Access**

MACPro is integrated with Enterprise Identity Management (CMS Enterprise Portal), a CMS shared service. Enterprise Identity Management, or EIDM, is an identity management and services system that provides users with access to a variety of CMS applications.

An EIDM account ensures that only authorized and registered users can access protected information and systems through the CMS Enterprise Portal. All existing and potential MACPro users, regardless of user role, are required to have an EIDM ID.

**To obtain access to MACPro**, you must first complete steps 1 through 3 below in the CMS Enterprise Portal (<a href="https://portal.cms.gov">https://portal.cms.gov</a>). Instructions for these steps are in the <a href="https://portal.cms.gov">EIDM</a> Instructions for MACPro Users document.

Then, complete steps 4 through 6 below in MACPro (<a href="https://macpro.cms.gov">https://macpro.cms.gov</a>). Instructions for these steps can be found in the <a href="https://macpro.cms.gov">Instructions for these steps can be found in the <a href="https://macpro.cms.gov">Instructions for MACPro Roles and Administration</a>:

- Step 1 Register for an EIDM ID (if you do not already have one)
- Step 2 Request the MACPro State User role in EIDM
- Step 3 Receive approval for your MACPro State User role request (via email)
- Step 4 Log in to MACPro with your EIDM credentials
- **Step 5** Request all roles needed in MACPro for Medicaid State Plan work (Health Homes, Eligibility and/or Administration)
- Step 6 Receive approval for your MACPro role request(s) (via email)

# Web Browser & Software Requirements for MACPro This table lists Web browser and software requirements for accessing MACPro.

| Browsers & Software         | Version necessary to access MACPro                                                                                                    |
|-----------------------------|----------------------------------------------------------------------------------------------------|
| Google Chrome               | <ul> <li>Google Chrome updates automatically. The most recent version is supported.</li> <li>Google Chrome is the <b>optimal Web browser</b> for using MACPro.</li> </ul>                                      |
| Mozilla Firefox             | Mozilla Firefox updates automatically. The most recent version is supported.                                                                                                    |
| Microsoft Internet Explorer | Version 11     Users who attempt to access MACPro using     Internet Explorer versions lower than 11 will see     a screen indicating that they are using an     unsupported browser. Login will be prevented. |
| Windows 10                  | Not applicable. Software does not impact ability to access MACPro.                                                                                                    |
| OS X Yosemite               | Not applicable. Software does not impact ability to access MACPro.                                                                                                    |

# **MACPro User Roles**

Each MACPro user role performs different activities within the system. All roles are necessary to move a SPA through the process from initial development to submission to CMS for approval.

The following table lists the State user roles involved in the SPA process as well as some of the functions of each role. Additional details on the functions are available in this document at the provided links.

| User Role                           | Functions                                                                                                    |
|-------------------------------------|----------------------------------------------------------------------------------------------------|
| State System<br>Administrator (SSA) | <ul> <li>Creating or updating the State Profile</li> <li>Approving MACPro State user role requests</li> </ul>                                                                                                    |
| State Editor (SE)                   | <ul> <li>Creating a submission package</li> <li>Editing a submission package</li> <li>Forwarding the submission package to the SPOC</li> <li>Converting a Draft submission to Official</li> </ul>                                                                                                    |
| State Point of Contact (SPOC)       | <ul> <li>Reviewing a submission package and forwarding to the State Director</li> <li>Submitting a submission package to CMS</li> <li>Responding to a Clarification</li> <li>Responding to a Request for Additional Information (RAI)</li> <li>Using the Correspondence Log</li> <li>Closing a Draft submission</li> </ul> |
| State Director (SDIR)               | Reviewing and certifying package for submission to CMS                                                                                                    |

# **Navigating MACPro**

This section provides information on features and functionality related to navigating within MACPro.

# **MACPro Upper Toolbar**

The upper toolbar is the main navigation menu in MACPro. The upper toolbar contains the following tabs: **News**, **Tasks**, **Records**, **Reports**, and **Actions**. Details on the toolbar tabs are listed below. A solid line below a tab's name indicates that you are currently accessing that tab.

#### **Actions tab**

- Upon login, MACPro opens to the Actions tab.
- On the Actions tab, you can initiate actions such as creating a submission package.

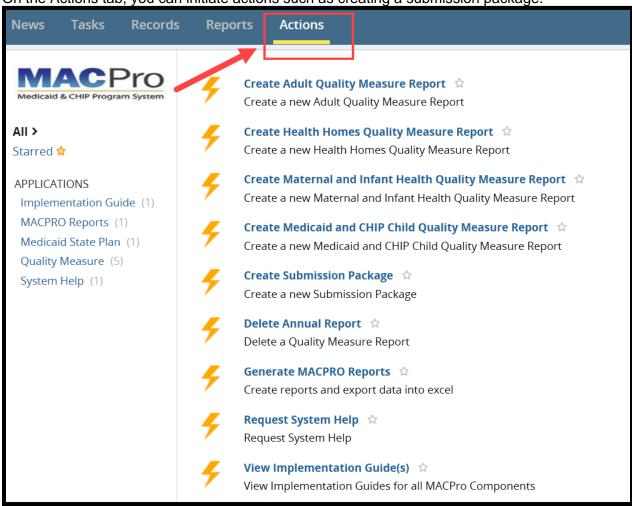

Figure 1: Actions tab

#### News tab

- On the News tab, you can view general status updates on packages and informally communicate about packages with other MACPro users. For example, in the text box at the top of the screen, you can write a post for your team, send a message and an attachment to an individual, send a social task to an individual, or recognize someone by sending them kudos.
- Any communication sent on the News tab is informal and thus is not included in the
  official SPA record. Additionally, activities related to packages you are working with or
  are following are listed on this tab for reference. Keep in mind that not all posts on the
  News tab are private; other MACPro users may see certain posts.

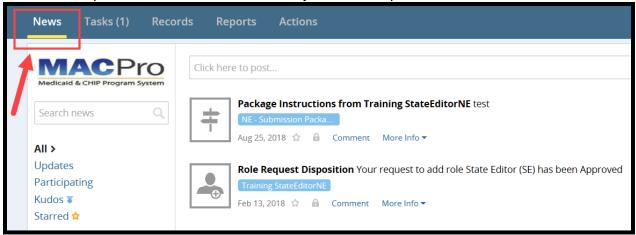

Figure 2: News tab

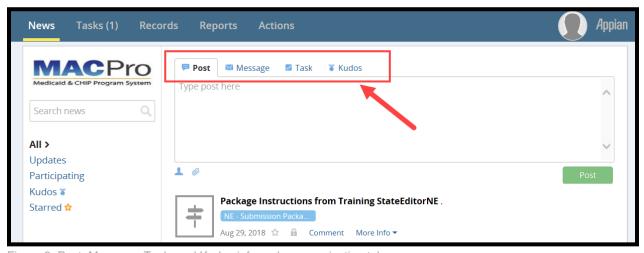

Figure 3: Post, Message, Task, and Kudos informal communication tabs

#### Tasks tab

- On the Tasks tab, you can act on tasks assigned to you.
- Tasks are activities that you must complete to keep the package moving through the workflow, such as reviewing a submission package.

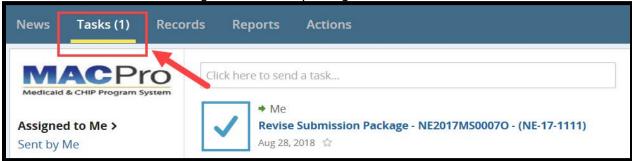

Figure 4: Tasks tab

#### Records tab

• On the Records tab, you can access submission packages for your state as well as other records that correspond to your user role.

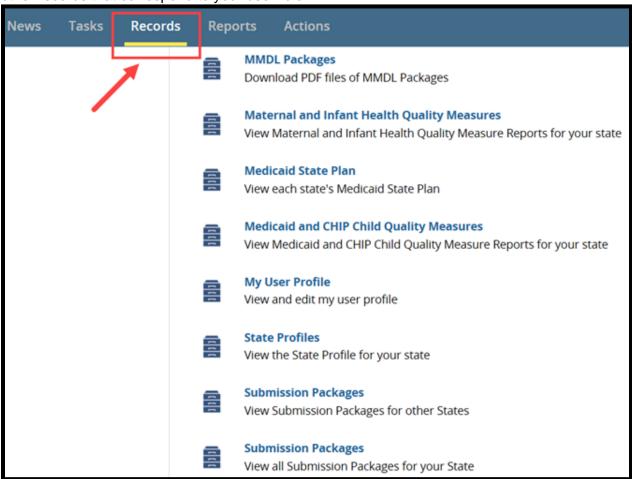

Figure 5: Records tab

#### Reports tab

• On the Reports tab, you can access reports used for tracking different activities within MACPro. The available reports vary based on your user role.

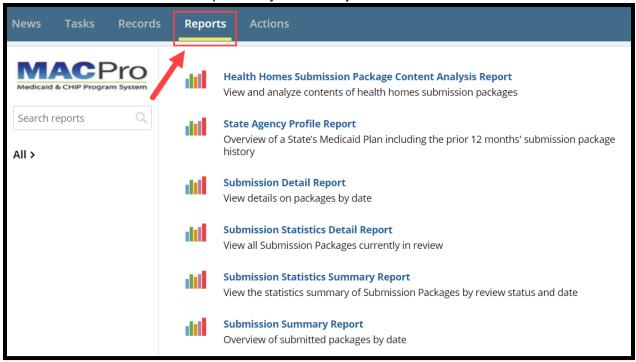

Figure 6: Reports tab

# **Package Navigation Menus**

A package navigation menu appears above the Package Information section or the Package Header section in a submission package record. From the package navigation menu, you can view a summary of the package, view the reviewable units included in the package, access news items about the package, and access related actions. Other options may also appear on the package navigation menu. For example, once a Correspondence Log is created, a Correspondence Log tab will appear.

The Related Actions tab contains actions based on your user role(s) and the package status. For example, there may be an action listed to forward a package to the State Point of Contact or to the State Director, to convert a Draft submission to an Official submission, or to view a print preview of the submission package.

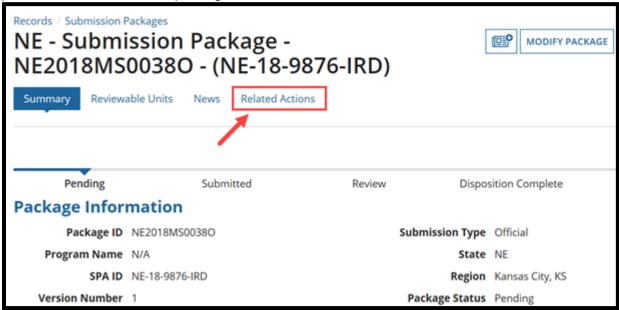

Figure 7: Related Actions tab on Package Navigation Menu

# **Viewing Package Summary Screen & Timeline**

When accessing a submission package from the Records tab, you are directed to the package Summary screen. The timeline at the top of the screen indicates the workflow stages a submission follows and the stage where the package currently stands.

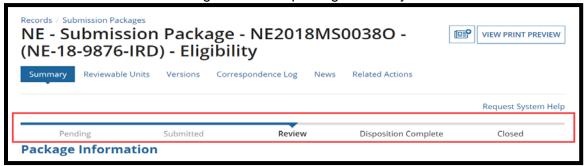

Figure 8: Submission package timeline

# Official Submission Packages - Workflow Stages

| Official<br>Submission<br>Package Status | Workflow<br>Location | Description                                                                                                    |
|------------------------------------------|----------------------|----------------------------------------------------------------------------------------------------|
| Pending                                  | State                | While state is creating, developing, finalizing, or certifying the package, the State Editor, SPOC, SDIR roles will all have the package in Pending status.     |
| Submitted                                | CMS                  | When the state SPOC submits the package to CMS, while CPOC is being determined/assigned, and while SRT are being assigned.                                      |
| Review                                   | CMS                  | When the SRT are assigned, and the CPOC and SRT get package tasks to review the SPA, until the package is dispositioned.                                        |
| Clarification                            | State                | When the package has been returned to the state for editing by CPOC. Initiates from "Review", Clarification returns to "Review" status                          |
| RAI                                      | State                | When the package has been returned to the state for additional information by CPOC. Initiates from "Review", RAI returns to "Submitted" status.                 |
| Withdrawn                                | State                | When the SPOC withdraws the package, the entire package is withdrawn from CMS consideration. Withdrawal can occur only from Submitted, Review, or RAI statuses. |
| Approved                                 | CMS                  | When the package has been approved by the CMS Package Approver.                                                                                                 |
| Disapproved                              | CMS                  | When the package has been disapproved by the CMS Package Disapprover.                                                                                           |
| Closed Approved                          | CMS                  | When the approved package has been closed by CPOC.                                                                                                    |

| Official<br>Submission | Workflow Location | Description                                                                                                    |
|------------------------|-------------------|----------------------------------------------------------------------------------------------------|
| Package Status         |                   |                                                                                                    |
| Closed Disapproved     | CMS               | When the disapproved package has been closed by CPOC.                                                                            |
| Deleted                | State             | When the package has been deleted by the state; can occur only from a Pending status only. Submitted packages cannot be deleted. |

# **Draft Submission Packages – Workflow Stages**

| Draft Submission Package Status | Workflow<br>Location | Description                                                                                                    |
|---------------------------------|----------------------|----------------------------------------------------------------------------------------------------|
| Pending                         | State                | While state is creating /developing/finalizing/certifying the package.                                                |
| Submitted                       | CMS                  | When the state submits the package to CMS. While CPOC is being determined/assigned, and while SRT are being assigned. |
| Review                          | CMS                  | When the SRT are assigned, and the CPOC and SRT begin "reviewing" the SPA.                                            |
| Returned                        | State                | When the package has been returned to the state for editing or closure.                                               |
| Revised                         | State                | When the package has been returned to the state for revisions. Revise returns to "Submitted" status.                  |
| Closed                          | State                | When the package has been closed by the SPOC.                                                                         |

# **Expanding Information Viewable on the Screen**

When you first navigate to a reviewable unit (RU), most sections in the RU will be minimized or collapsed. To view all fields in the RU, select **View all Responses** as shown below in option (a). This will expand all fields at once. Alternatively, to expand only a specific section of the RU, select the **Expand** link for that section as shown below in option (b). Then, to collapse an expanded section, select the **Collapse** link.

#### a. View All Responses

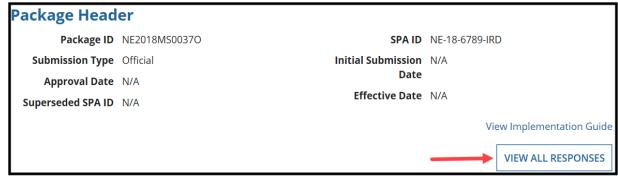

Figure 9: View All Responses button

#### b. Expand and Collapse links

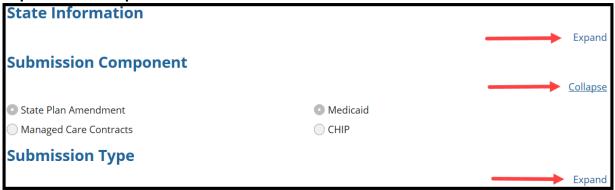

Figure 10: Expand and Collapse links

# **Dependencies: Primary & Secondary RUs**

Many reviewable units (RUs) in MACPro are dependent upon other RUs, which means that a change to one RU could result in a change to another RU. In MACPro, these dependent RUs are described as primary and secondary RUs.

Each time a primary RU is changed, it could affect secondary RUs that are dependent on the primary.

For example, in the **Mandatory Eligibility Groups** RU, there is a question asking whether the state covers the Adult Group.

- If **Yes** is selected, and if the box is checked to include the **Adult Group** RU in the submission package, then that RU will be added to the package and the user can edit it.
- If **No** is selected, the **Adult Group** RU cannot be added to the package;
- If the **Adult Group** RU was previously approved in MACPro, it will be removed in this SPA and MACPro will ask the user to enter an end-date for coverage of the group.

In this example, the **Mandatory Eligibility Groups** RU is the **Primary RU** and the **Adult Group** RU is the **Secondary RU**. The **Adult Group** RU is dependent on selections made in the **Mandatory Eligibility Groups** RU.

Whenever a change in a primary RU affects a secondary RU, you will need to revise the secondary RU so that it reflects the changes made in the primary RU.

# **Validating RUs**

In an **Official** submission, all RUs must be completed, validated and saved before the submission package can advance to the next step in the workflow. This also applies to **Draft** submissions; however, in a Draft submission, the Submission Public Comment and Submission Tribal Input RUs do not require validation prior to submitting the package to CMS.

To validate a reviewable unit, select Yes to the "Would you like to validate the reviewable unit data?" question. If an RU contains an incomplete field or information that was entered incorrectly, the system will not validate the RU.

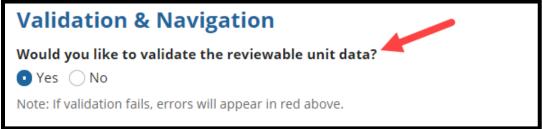

Figure 11: Validate RU data question

**Validation errors** will be marked by either or both red text or red boxes outlining the error, as pointed out by the two arrows in the following image. If an RU fails validation, scroll back through the RU, look for red text and red boxes marking the error, and correct it. Then, save and validate the RU.

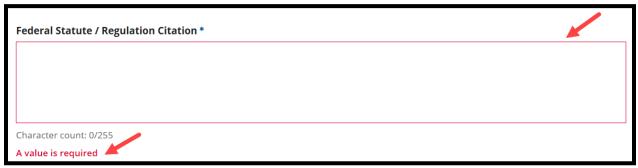

Figure 12: Example of validation errors (empty text box with red outline and an error message in red text)

# **Navigating to Previously Approved RUs**

When viewing an RU, the **Effective Date** (found in the package header) will appear as a blue link whenever a previously approved version of the RU exists in MACPro. You may view all previously approved versions of the RU for reference.

1. Select the N/A link next to Effective Date.

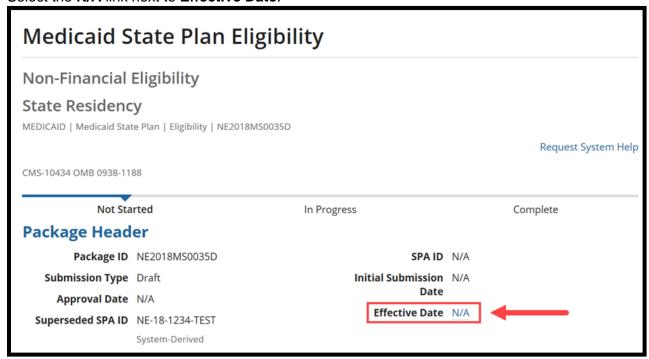

Figure 13: Effective Date link

2. This will pull up a table of all approved versions of the RU. Under **Effective Date**, select the link for an RU to view.

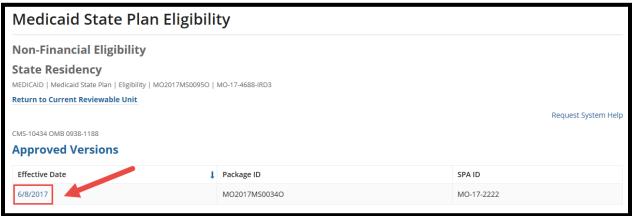

Figure 14: Link to review an approved RU

3. This will expand the approved RU information below the table.

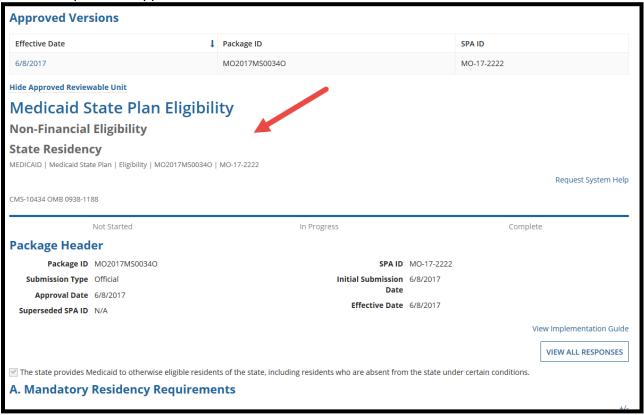

Figure 15: Expanded view of an approved RU

4. To return to the RU you were working in, select **Return to Current Reviewable Unit** and continue working.

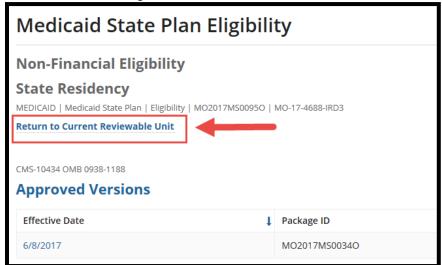

Figure 16: Return to Current Reviewable Unit link

# **Viewing Related RUs**

Some RUs provide the option to review a related RU for reference. For example, if you're working on a MAGI-based eligibility group RU, it includes a section stating that MAGI-based methodologies are used in calculating household income. Because the MAGI-based methodologies are described on a separate RU, you would need to leave the Eligibility Group RU and open the **MAGI-based Methodologies** RU to get more information. In this example, MACPro provides a link that allows you to open the related RU for reference and then easily return to the Eligibility Group RU upon which you are working.

1. Select the link to View approved version of MAGI-Based Methodologies.

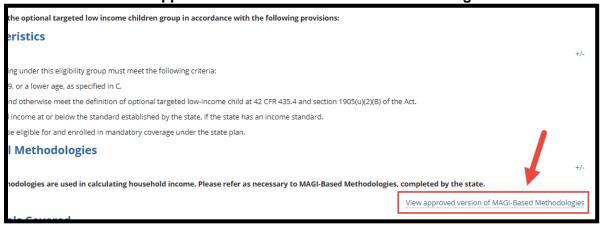

Figure 17: View approved version of MAGI-Based Methodologies link

2. If an approved version of the MAGI-Based Methodologies RU exists, it will display on the screen. If you do not have an approved version in MACPro, a message will appear indicating that there is no currently approved version available for display. You may return to the RU that you were reviewing by selecting the blue link in the upper-left corner. In this example, selecting the link would take you back to the Optional Targeted Low Income Children RU.

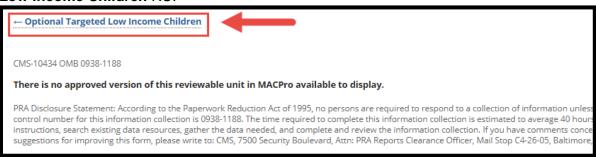

Figure 18: Link to return to Optional Targeted Low Income Children RU

# **Creating or Updating the State Profile**

A State Profile must be created by the State System Administrator (SSA) before a state can create a submission package. There can be only one State Profile per state. If a State Profile already exists, the SSA can modify the existing profile, as needed.

#### To create a new State Profile

- 1. Log in to MACPro as the SSA.
- 2. On the Actions tab, select Create State Profile.

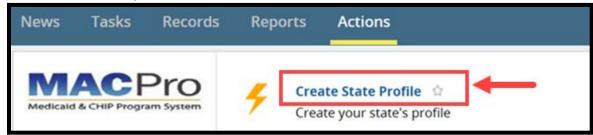

Figure 19: Create State Profile link on the Actions tab

- 3. Enter the requested information.
- 4. Select the **Save State Profile** button.

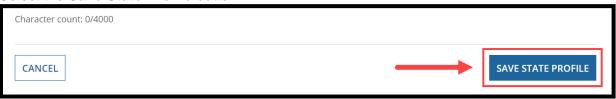

Figure 20: Save State Profile button

#### To modify an existing State Profile

- 1. Log in to MACPro as the SSA.
- 2. On the Actions tab, select Create State Profile.

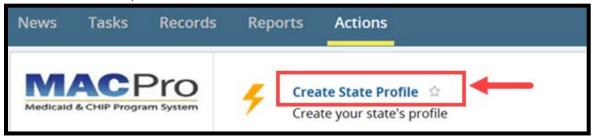

Figure 21: Create State Profile link on Actions tab

3. Select Click here to view/edit the profile.

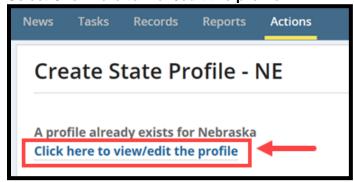

Figure 22: Click here to view/edit the profile link

4. Select Update State Profile.

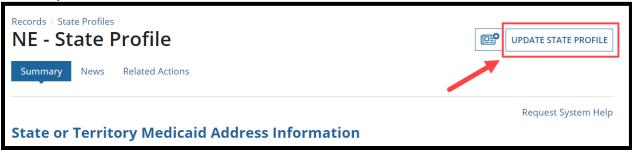

Figure 23: Update State Profile button

- 5. Update the state's information, as needed.
- 6. Select Save State Profile.

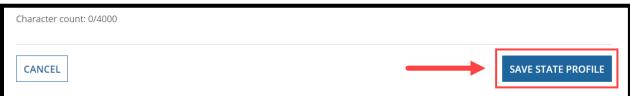

Figure 24: Save State Profile button

# **Developing & Submitting a SPA Package**

The image below displays the steps that states will take to create, review, and submit a submission package in MACPro. Additional information on the steps of the workflow are provided on the following pages.

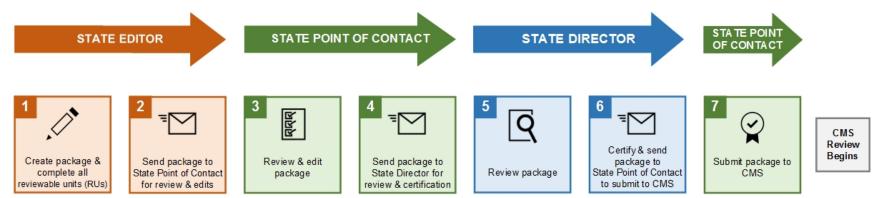

Figure 25: Developing & Submitting a SPA Package workflow

# Step 1: State Editor Creates Submission Package & Completes Reviewable Units

The State Editor will create the submission package and complete all RUs included in the package. For an overview of the State Editor functions, refer to the MACPro User Roles table.

**NOTE:** The examples below highlight various features in RUs in MACPro but do not provide steps on how to complete every RU available in MACPro. Instructions specific to each RU are available in the Implementation Guides contained within MACPro (see <u>Accessing</u> Implementation Guides).

- 1. Log in to MACPro as the **State Editor**.
- 2. Select the Create Submission Package link on the Actions tab.

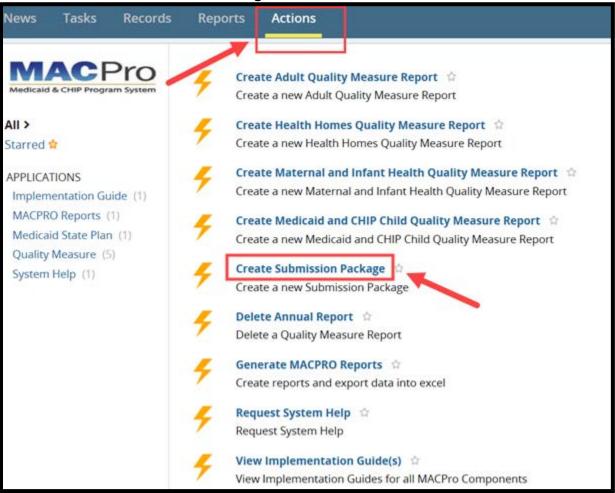

Figure 26: Create Submission Package link on the Actions tab

#### **Submission RUs**

Every submission package that a state creates begins with four Submission RUs, which are required components. Like the CMS 179 form, Submission RUs include the following:

- **Submission Summary** (basic information about the submission type, SPA ID, etc.)
- **Submission Medicaid State Plan** (sections of the state plan included in the submission)
- Submission Public Comment (adherence to Public Notice requirements)
- **Submission Tribal Input** (adherence to Tribal Consultation requirements)

### **Submission - Summary RU**

 When beginning any new SPA submission package, you will begin with the Submission -Summary RU. Select View all Responses to expand all fields at once as shown below in option (a). Or, select the Expand links as shown below in option (b) to expand only specific sections.

a. View all Responses

View Implementation Guide

VIEW ALL RESPONSES

State Information

Expand

Figure 27: View All Responses button

#### b. Expand links

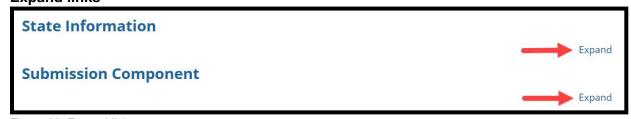

Figure 28: Expand links

**Submission Component** 

2. The **State Information** section is pre-populated with information from the State Profile. The **Submission Component** section is pre-filled based on the authorities currently available in MACPro.

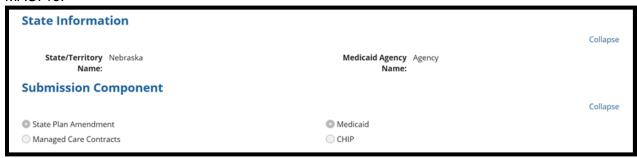

Figure 29: State Information and Submission Component sections

3. Complete the Submission Type section. The submission type defaults to Draft Submission Package and may be switched to Official Submission Package as shown below. An Official submission can be changed to a Draft submission, and vice versa, at any time before the package is submitted to CMS. Unless you will be seeking CMS review of a Draft submission prior to formally sending the package to CMS, it is recommended that you select to work in an Official submission.

If you select **Official Submission Package**, additional fields will appear on the screen. You must also answer the "**Allow this official package to be viewable by other states?**" question. For more information regarding the Draft submission type, refer to the <u>Using the Draft Submission Functionality</u> section.

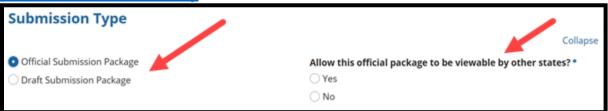

Figure 30: Submission Type section

4. In the Key Contacts section, select **Add a Key Contact** and then select who should be contacted with questions regarding the submission package. The Key Contacts that are available are entered by the SSA in the State Profile. More than one Key Contact may be selected for a submission package.

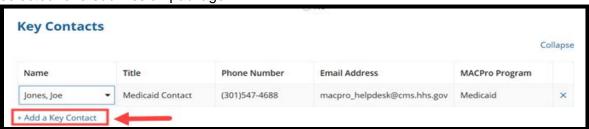

Figure 31: Add a Key Contact link

5. Complete the SPA ID and Effective Date sections for an Official submission package (see note below). In the SPA ID/Effective Dates section, the proposed effective date will be entered. However, because MACPro allows states to establish different effective dates for different RUs in a single package, you must return to this Submission – Summary RU to enter the effective date(s) <u>after</u> you have navigated to the Submission – Medicaid State Plan RU and selected the RUs to be included in the package.

#### NOTE:

- If Official Submission Package is selected as the submission type, you will
  have the option to enter the SPA ID if it is available at that time. The SPA ID field
  is editable to both the State Editor and State Point of Contact. The State Editor
  must fill out this field prior to submitting the SPOC; however, the SPOC does
  have the ability to edit the field once the package is submitted to them. The field
  itself remains editable to the SE and SPOC until submission to CMS. Once the
  package is submitted to CMS, it cannot be changed again.
- If Draft Submission Package is selected, the SPA ID and Effective Date section
  will not be available for completion until the package is closed and converted to
  Official. After the package is closed, during the conversion to Official process, the
  State Editor is prompted to edit this field. After they have saved it, however, they
  will not be able to edit the field again.

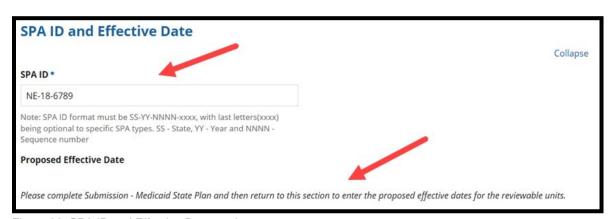

Figure 32: SPA ID and Effective Date section

6. Next are the **Executive Summary** section, the **Dependency Description** section, and the **Disaster-Related Submission** section. Details about these sections can be found in the Submission – Summary Implementation Guide (see Accessing Implementation Guides).

#### NOTE:

- The Executive Summary section and the Disaster-Related Submission sections are mandatory, as indicated by the asterisk (\*), while the Dependency Description section is optional.
- The Dependency Description section may be used in a situation where the SPA you are submitting has a connection to another SPA or other action before CMS that is either also being submitted or has already been submitted. Indicating that connection in this section assists CMS in ensuring that related actions are reviewed together.

| ecutive Summary ————                                                                                            |
|----------------------------------------------------------------------------------------------------|
| nmary Description Including Goals and Objectives*                                                               |
|                                                                                                    |
| racter count: 0/4000                                                                                            |
| pendency Description                                                                                            |
| cription of any dependencies between this submission package and any other submission package undergoing review |
|                                                                                                    |
| racter count: 0/4000                                                                                            |
| saster-Related Submission 🔷 💮                                                                                   |
| s submission is related to a disaster *                                                                         |
| /es                                                                                                    |
| No.                                                                                                    |

Figure 33: Executive Summary, Dependency Description, and Disaster-Related Submission sections

7. The Federal Budget Impact and Statute/Regulation Citation section and the Governor's Office Review section are the final sections to complete. Upon entering a year for the First Federal Fiscal Year, a year will automatically populate for the Second Federal Fiscal Year.

**NOTE:** In the Federal Budget Impact table, if entering a negative value for **Federal Budget Impact**, you must use hyphen character to indicate the negative value (for example -15000). Do not use parenthesis to indicate a negative value. Any character other than a number or hyphen entered in these numeric fields will be automatically deleted (including commas).

| 71        |                                                       | , ,                                                                                 |               |  |
|-----------|-------------------------------------------------------|-------------------------------------------------------------------------------------|---------------|--|
| Feder     | Federal Budget Impact and Statute/Regulation Citation |                                                                                     |               |  |
| Federal   | Budget Impact                                         |                                                                                     |               |  |
|           | Federal Fiscal Year                                   | Amount                                                                              |               |  |
| First     |                                                       |                                                                                     |               |  |
| Second    |                                                       |                                                                                     |               |  |
|           |                                                       | Warning: Please only enter numeric characters in this field. Only numeric character | s will be ret |  |
| Federal : | Statute / Regulation Citation *                       |                                                                                     |               |  |
|           |                                                       |                                                                                     |               |  |
|           |                                                       |                                                                                     |               |  |
|           |                                                       |                                                                                     |               |  |
| Character | count: 0/255                                          |                                                                                     |               |  |
| Gove      | rnor's Office Review                                  |                                                                                     |               |  |
| ○ No co   | mment                                                 |                                                                                     |               |  |
| Comm      | nents received                                        |                                                                                     |               |  |
|           | sponse within 45 days                                 |                                                                                     |               |  |
| Other     |                                                       |                                                                                     |               |  |

Figure 34: Federal Budget Impact and Statute/Regulation Citation section and Governor's Office Review section

8. The **Authorized Submitter** section is not editable. Information about the State Point of Contact will automatically be populated here upon package submission to CMS.

| Authorized Sul                         | omitter                                                                  |
|----------------------------------------|--------------------------------------------------------------------------|
| The following informat                 | ion will be provided by the system once the package is submitted to CMS. |
| Name of Authorized<br>Submitter        |                                                                          |
| Phone number                           |                                                                          |
| Email address                          |                                                                          |
| Authorized<br>Submitter's<br>Signature |                                                                          |
| l hereby certify that I                | am authorized to submit this package on behalf of the Medicaid Agency.   |

Figure 35: Authorized Submitter section

9. Select Save Reviewable Unit once all sections are complete.

#### NOTE:

- In an Official submission, the **Submission Summary** RU cannot be validated at this point because the effective date has not been entered. You must save the RU and return later to enter the effective date(s) and validate the data.
- The Submission Medicaid State Plan RU must be completed before the Submission - Summary RU can be validated. (See <u>Validating RUs</u> for additional information.)

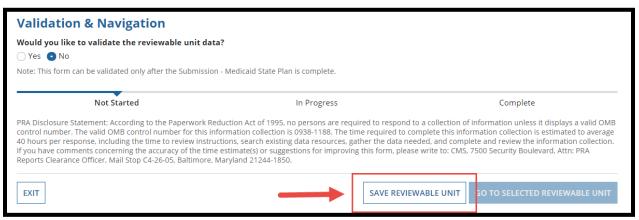

Figure 36: Save Reviewable Unit button

10. If you selected **Official Submission** as the submission type, upon saving the RU, you will receive a prompt indicating that you changed the submission type from Draft to Official. Select **Yes** to continue. If you selected **Draft Submission** you will not receive this prompt.

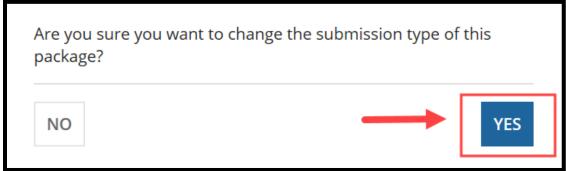

Figure 37: Yes button on verification prompt

11. As a reminder, all RUs must be in **Complete** status before submitting the package to the SPOC. You will not be able to validate the **Submission – Summary** RU until you complete the **Submission - Medicaid State Plan** RU. To move to the next RU, select the drop-down list under **Navigate to Reviewable Unit** and select **Submission – Medicaid State Plan**.

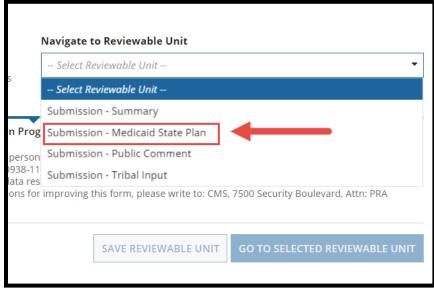

Figure 38: Submission - Medicaid State Plan selection in Navigate to Reviewable Unit drop-down list

12. Select Go to Selected Reviewable Unit.

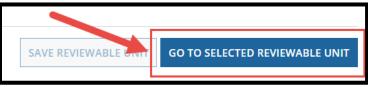

Figure 39: Go To Selected Reviewable Unit button

#### **Submission - Medicaid State Plan RU**

 On the Submission - Medicaid State Plan RU, select the sections and subsections of the state plan that will be amended by your submission package. When you select the box next to a section, either additional subsections or the RUs included in that section will appear. The selections you make here will determine the RUs that are included in your submission.

**NOTE:** Upon initially navigating to this RU, a warning message will appear at the bottom of the screen indicating that you must select at least one section to complete the form.

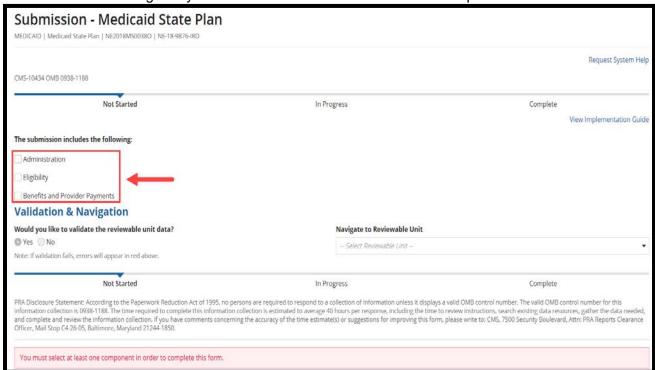

Figure 40: "The submission includes the following" selections on Submission - Medicaid State Plan RU

2. When an RU is selected, a table will appear with the following information: the Reviewable Unit Name, whether the RU is Included in Another Submission Package, and the Source Type.

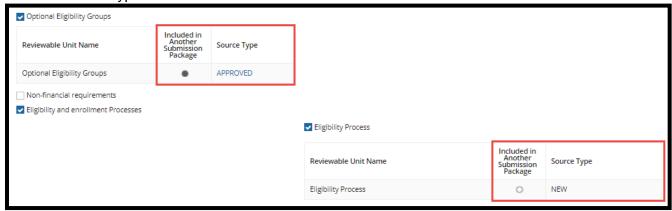

Figure 41: Included in Another Submission Package and Source Type indicators

#### a. Included in Another Submission Package:

A solid or filled-in circle indicates that the selected RU <u>is</u> included in another package that is currently being adjudicated by CMS. An empty circle indicates that the selected RU is <u>not</u> included in another package being adjudicated by CMS.

**NOTE:** This information is important because the potential for you to overwrite approved information exists when there are two versions of an RU in progress at the same time. To ensure that the approved state plan continues to include the correct information, you may consider taking one of the following actions:

- In developing the new submission, add all information included in the RU currently under review. The RU currently under review will need to be adjudicated before the new submission can be approved. By including the information currently under review in your new submission, the state will avoid run the risk of a lapse of coverage or reimbursement due to potential timing issues.
- Alternatively, once CMS approves the package currently under review, open the new submission package, go to the Submission Medicaid State Plan RU, remove the RU that was revised in the approved package, and add then add the RU back to the package. This will update the RU with the newly approved information
- b. <u>Source Type</u>: If the source type is listed as <u>New</u>, this means that you will be starting with a blank template of the RU. If the Source Type is listed as <u>Approved</u>, this means that you are starting with the information previously approved in MACPro. The RU will be pre-populated with the current, approved information with the latest effective date. The RU does not need to be effective to be pre-populated. A <u>Converted</u> source type would indicate that the RU is populated with data from a SPA migrated from the Medicaid Model Data Lab (MMDL).

 After your selection(s) have been made, scroll to the bottom of the screen and select Save Form. This RU is automatically validated since there is only one sub-section to complete.

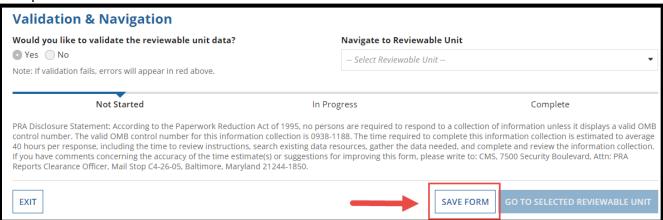

Figure 42: Save Form button

4. Once the form is saved, the RUs you added to your submission package will appear in the Navigate to Reviewable Unit drop-down list. To move to the next Submission RU, select Submission - Public Comment from the drop-down list and then select Go to Selected Reviewable Unit.

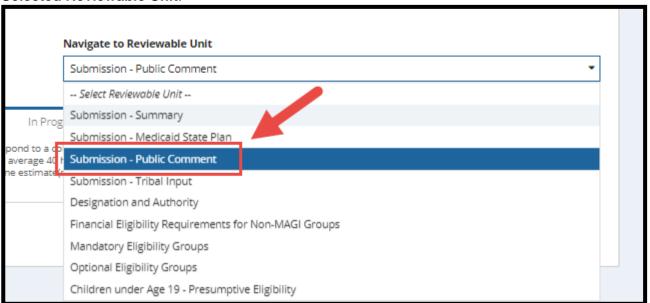

Figure 43: Submission - Public Comment selection in the Navigate to Reviewable Unit drop-down list

#### **Submission - Public Comment and Submission - Tribal Input RUs**

The next RUs are the **Submission-Public Comment** and **Submission-Tribal Input** RUs. Depending on the options selected in each RU, you may be prompted to enter additional information or to upload materials (see <u>Uploading Documents in MACPro</u>).

 On the Submission-Public Comment RU, select an option to Indicate whether public comment was solicited with respect to this submission and then enter additional information if requested.

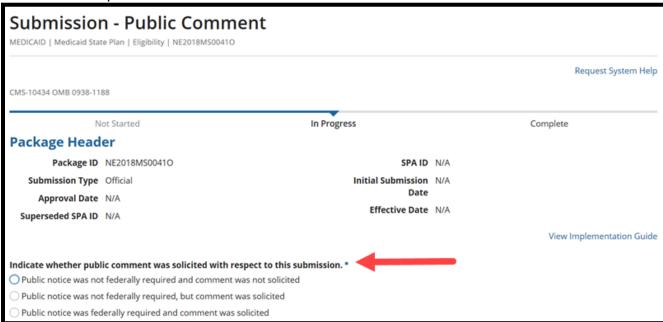

Figure 44: "Insert whether public comment was solicited with respect to this submission" options

Select Yes to validate the RU and then select Save Reviewable Unit.

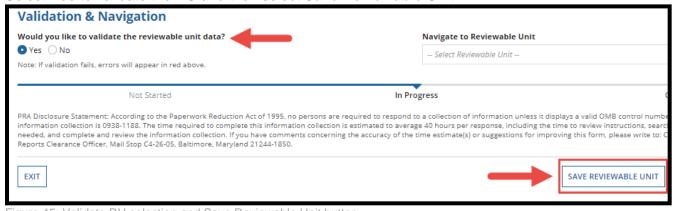

Figure 45: Validate RU selection and Save Reviewable Unit button

3. Navigate to the **Submission – Tribal Input** RU, provide the requested information, then validate and save the RU.

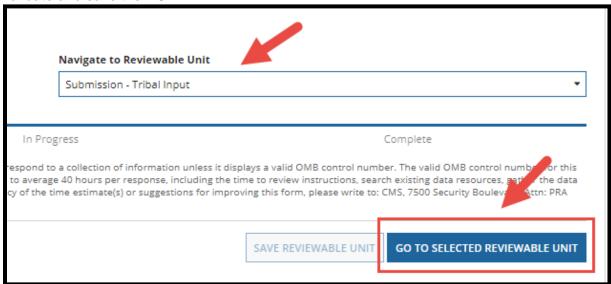

Figure 46: Submission - Tribal Input selection in Navigate to Reviewable Unit drop-down list

### **Eligibility RUs**

The examples below highlight various features in RUs in MACPro but do not provide steps on how to complete every RU available in MACPro. Instructions specific to each RU are available in the Implementation Guides contained within MACPro (see <a href="Accessing Implementation">Accessing Implementation</a> Guides).

Eligibility Determination of Individuals Age 65 or Older or Who have Blindness or a Disability

NOTE: The Eligibility Determination of Individuals Age 65 or Older or Who have Blindness or a Disability RU was formerly named Financial Eligibility Requirements for Non-MAGI Groups.

1. The first time you complete an eligibility SPA in MACPro, you must complete the Eligibility Determination of Individuals Age 65 or Older or Who have Blindness or a Disability RU. This RU will not need to be completed again unless your state policy changes. Select the option that corresponds to your state. Some options may require that other RUs be included in the submission package.

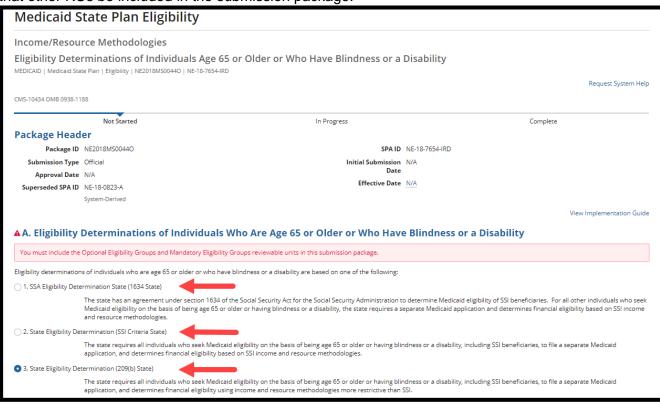

Figure 47: Selections in Eligibility Determinations of Individuals Who Are Age 65 or Older or Who Have Blindness or a Disability section

Select Yes to validate the RU and then select Save Reviewable Unit (see <u>Validating</u> RUs).

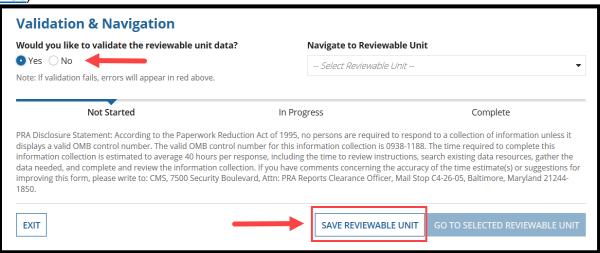

Figure 48: Validation RU question selection and Save Reviewable Unit button

3. Select Yes to continue after reviewing the prompt that appears. The prompt indicates that any RUs dependent on the Eligibility Determination of Individuals Age 65 or Older or Who have Blindness or a Disability RU will be affected by changes made to this RU. Refer to the Implementation Guide for this RU for information on the other RUs that may be impacted and a description of the relationship between the selections made on this RU and the options available on the other RUs (see <a href="Accessing Implementation Guides">Accessing Implementation Guides</a>).

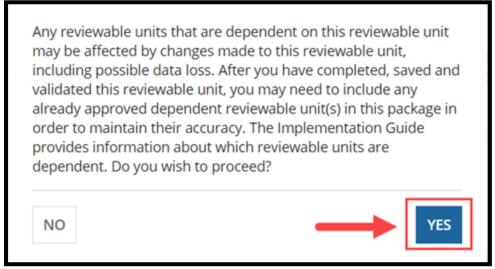

Figure 49: Yes button on verification prompt

4. To go to the next RU, select Optional Eligibility Groups from the **Navigate to Reviewable Unit** drop-down list and then select **Go to Selected Reviewable Unit**.

**NOTE:** Optional Eligibility Groups is not a required RU; it is shown here as an example.

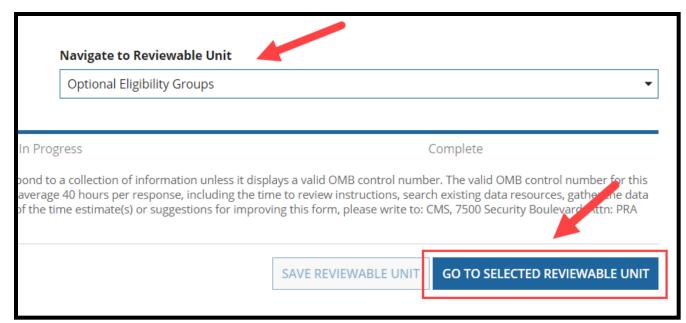

Figure 50: Optional Eligibility Groups selection in Navigate to Reviewable Unit drop-down list and Go to Selected Reviewable Unit button

### **Optional Eligibility Groups RU**

Upon initially navigating to the **Optional Eligibility Groups** RU, an attention message may appear indicating that this RU is dependent upon information provided by the **Eligibility Determination of Individuals Age 65 or Older or Who have Blindness or a Disability** RU. You will receive this message if you do not already have that RU included in your package or already approved in MACPro. If you do have that RU included or it has already been approved in MACPro, you will not receive this message.

If that message appears, you must complete the information required in the primary RU (in this case the Eligibility Determination of Individuals Age 65 or Older or Who have Blindness or a Disability RU) before you can enter information into the secondary RU (in this case the Optional Eligibility Groups RU). (See <a href="Dependencies: Primary & Secondary RUs">Dependencies: Primary & Secondary RUs</a> for additional information.)

The Implementation Guide that accompanies each RU provides information on the dependencies specific to that RU (see <u>Accessing Implementation Guides</u>).

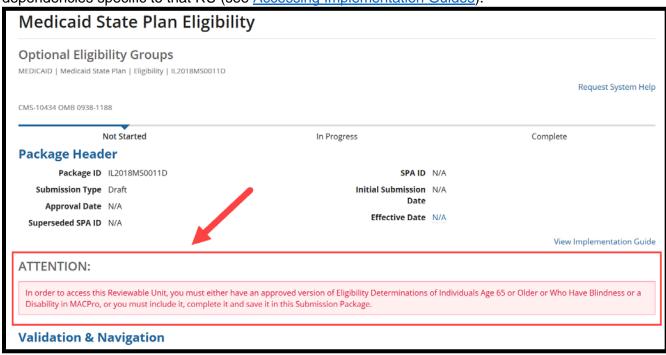

Figure 51: Attention message in Optional Eligibility Groups RU

1. Select View All Responses to expand all sections of the RU.

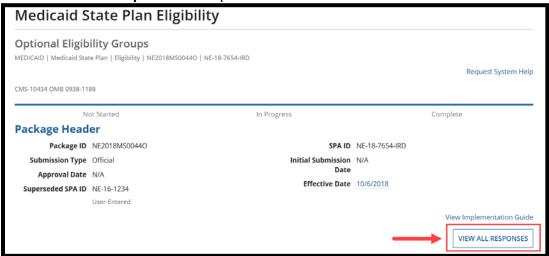

Figure 52: View All Responses button

 Selecting Yes to "The state provides Medicaid to specified optional groups of individuals" will reveal tables listing Optional Eligibility Groups. NOTE: Yes is shown here as an example only; it is not a required selection.

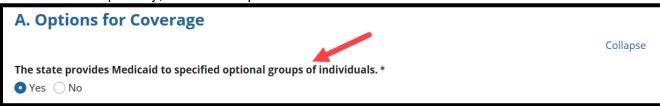

Figure 53: "The state provides Medicaid to specified optional groups of individuals" options

- 3. Select the Eligibility Groups that are covered in the state and/or included in the package, as follows:
  - Covered in State Plan column: The first time this RU is completed, select every optional eligibility group covered in the state plan (in the paper-based state plan, MMDL, or MACPro) by selecting the relevant checkboxes in the "Covered in State Plan" column. Once this RU has been approved, deselecting a group will remove that eligibility group from the state plan.
  - Include RU in Package column: Select the optional eligibility groups, if any, to be included in the package.

## **NOTE:** The Optional Eligibility Groups Implementation Guide provides more information on how to complete the table (see <u>Accessing Implementation Guides</u>).

| Families and Adults                                              |   |                       |                         |                                           |               |  |  |
|------------------------------------------------------------------|---|-----------------------|-------------------------|-------------------------------------------|---------------|--|--|
| Eligibility Group Name                                           |   | Covered In State Plan | Include RU In Package 🕢 | Included in Another<br>Submission Package | Source Type 🕡 |  |  |
| Optional Coverage of<br>Parents and Other Caretaker<br>Relatives | 9 |                       |                         | •                                         | NEW           |  |  |
| Reasonable Classifications<br>of Individuals under Age 21        | ø |                       |                         | •                                         | APPROVED      |  |  |
| Children with Non-IV-E<br>Adoption Assistance                    | 9 |                       |                         | 0                                         | NEW           |  |  |
| Independent Foster Care<br>Adolescents                           | Ø |                       |                         | 0                                         | NEW           |  |  |
| Optional Targeted Low<br>Income Children                         | ø |                       |                         | •                                         | APPROVED      |  |  |

Figure 54: Selections in "Covered in State Plan" and "Include RU in Package" columns

4. Select **Yes** or **No** to indicate whether your **state provides Medicaid to specified groups of individuals who are medically needy**.

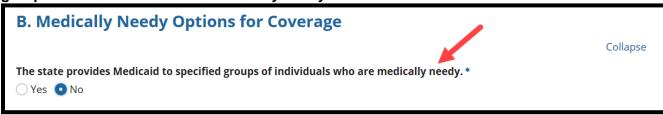

Figure 55: "The state provides Medicaid to specified groups of individuals who are medically needy" options

If **Yes** is selected, a **Mandatory Medically Needy** table and an **Optional Medically Needy** table will appear listing eligibility groups.

- Covered in State Plan column: In the Mandatory Medically Needy table, checkboxes in the "Covered in State Plan" column are selected (or checked) by default because the groups are required if state coverage includes the medically needy. For the Optional Medically Needy table, select any optional groups covered in the state plan by selecting the relevant checkboxes in the "Covered in State Plan" column.
- Include RU in Package column: Select the Medically Needy Eligibility groups, if any, to be included in the package

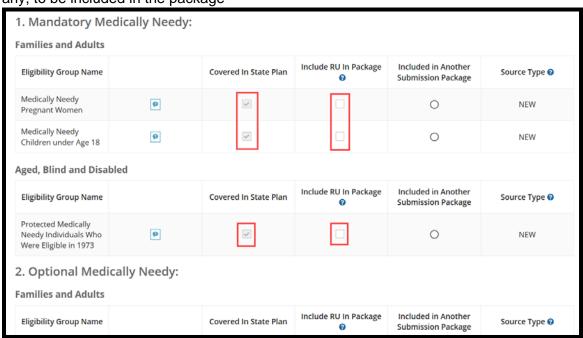

Figure 56: Selections in "Covered in State Plan" and "Include RU in Package" columns

**NOTE:** If you deselect (or uncheck) an RU that was added to Mandatory Eligibility Groups or Optional Eligibility Groups in a submission package that was approved in MACPro, the RU will be terminated from the Medicaid State Plan. Then, if you navigate to a terminated RU, a screen will appear showing **Group No Longer Covered** along with **Covered Through** and **Terminated As Of** date fields. See the <u>Proposed Effective Date and SPA ID</u> section for details on completing the Terminated As Of Date field.

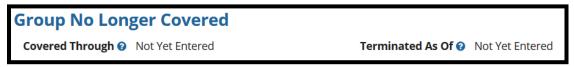

Figure 57: Covered Through and Terminate As Of fields on Group No Longer Covered screen

Select Yes to the "Would you like to validate the reviewable unit data?" question after entering all information. Then select Save Reviewable Unit (see <u>Validating RUs</u>).

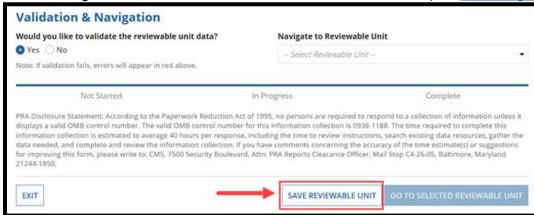

Figure 58: Save Reviewable Unit button

6. Like with the **Submission - Medicaid State Plan** RU, once this RU is saved, the RUs you have selected to include in your submission package will appear in the **Navigate to Reviewable Unit** drop-down list. To go to the next RU, select Mandatory Eligibility Groups from the drop-down list and then select **Go to Selected Reviewable Unit**.

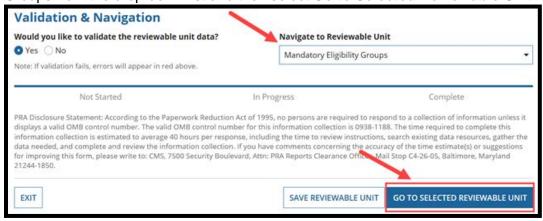

Figure 59: Mandatory Eligibility Groups selection in Navigate to Reviewable Unit drop-down list and Go to Selected Reviewable Unit button

### **Mandatory Eligibility Groups RU**

1. The **Mandatory Eligibility Groups** RU functions like the **Optional Eligibility Groups** RU, except that the checkboxes in the **Covered in State Plan** column are pre-checked because all Eligibility Groups in this RU are required to be covered in the state plan.

| Mandatory Coverage                                                                                                    |   |                          |                            |                                                 |               |  |  |  |  |
|----------------------------------------------------------------------------------------------------|---|--------------------------|----------------------------|-------------------------------------------------|---------------|--|--|--|--|
| A. The state provides Medicaid to mandatory groups of individuals. The mandatory groups covered are: Families and Adults |   |                          |                            |                                                 |               |  |  |  |  |
| Eligibility Group<br>Name                                                                                                |   | Covered In State<br>Plan | Include RU In<br>Package ② | Included in<br>Another<br>Submission<br>Package | Source Type 🚱 |  |  |  |  |
| Infants and<br>Children under Age<br>19                                                                                  | Ø |                          | ~                          | 0                                               | NEW           |  |  |  |  |
| Parents and Other<br>Caretaker Relatives                                                                                 | P | ~                        | ~                          | •                                               | NEW           |  |  |  |  |
| Pregnant Women                                                                                                    | Ø | <b>✓</b>                 |                            | 0                                               | NEW           |  |  |  |  |
| Deemed Newborns                                                                                                    | P | ~                        |                            | 0                                               | NEW           |  |  |  |  |

Figure 60: Pre-selected checkboxes in "Covered in State Plan" column

2. Select the RUs to include in the package.

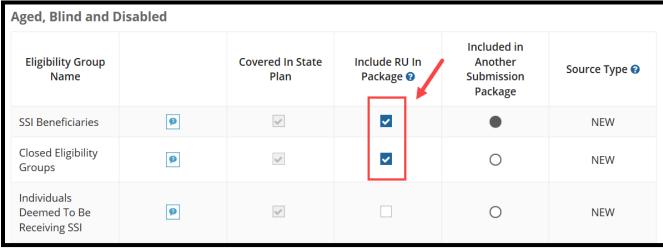

Figure 61: Selected checkboxes in "Include RU in Package" column

3. Next scroll down to **Section B** and select **Yes** or **No** to indicate whether your state covers the Adult Group. If **Yes** is selected, a table will expand to show the Adult Group eligibility group.

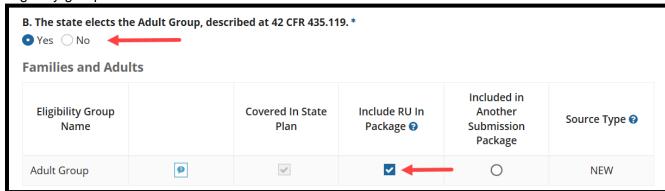

Figure 62: "The state elects the Adult Group, described at 42 CFR 435.119" options and Adult Group checkbox selection in "Include RU in Package" column

4. After all information is entered, select **Yes** to "**Would you like to validate the reviewable unit data?**" Then select **Save Reviewable Unit** to make sure that there are no errors on the screen. (See <u>Validating RUs</u> for more information.)

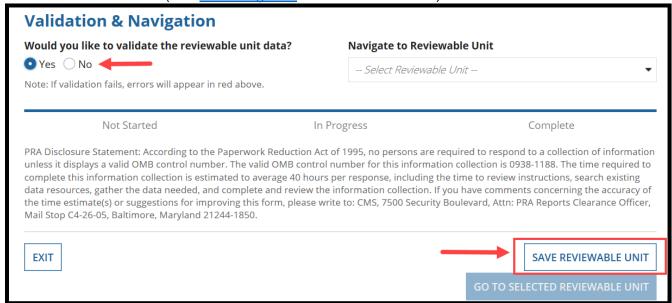

Figure 63: Save Reviewable Unit button

5. Select the next RU to work on (until all RUs are complete).

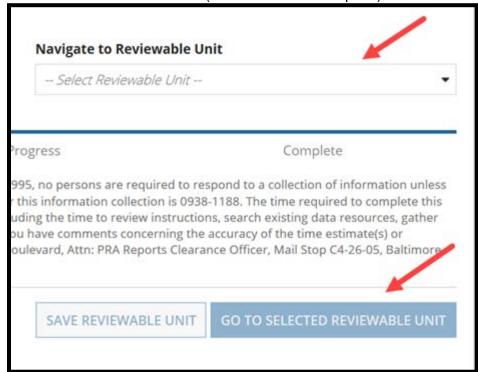

Figure 64:Navigate to Reviewable Unit drop-down list and Go to Selected Reviewable Unit button.

6. Upon completing all RUs, you must return to the Submission-Summary RU to enter the proposed effective date for each RU and the SPA ID number, if not already entered. See <a href="Proposed Effective Date and SPA ID">Proposed Effective Date and SPA ID</a> for instructions.

.

### **Proposed Effective Date and SPA ID**

This step applies only to Official submissions. In Draft submissions, you would not return to the **Submission - Summary** RU because the Draft submissions will not include an effective date or SPA ID. In Draft submissions, this step occurs upon converting your submission to Official.

For information on converting a Draft submission to Official, refer to <u>Using the Draft Submission</u> <u>Functionality</u>.

1. On the **Submission Summary** RU, scroll up to the **SPA ID** and **Effective Date** section, and then expand the section by selecting the **Expand** link in the right corner of the section.

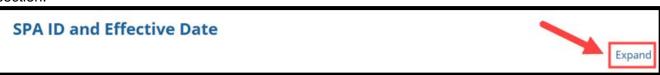

Figure 65: Expand link for SPA ID and Effective Date section

- Enter a SPA ID (if not already provided).
- 3. If the proposed effective date is the same for all RUs, select Yes to "Do you want to enter the same effective date for all the Reviewable Units?" and enter a single date in the field that displays. If you are entering different proposed effective dates, select No and enter the proposed effective date for each RU included in the submission package.

4. If an RU in this package supersedes an RU that was previously approved in MACPro, the Superseded SPA ID will be pre-filled by the system. You may overwrite the pre-filled Superseded SPA ID, if necessary. If the RU was not previously approved in MACPro, you must enter the SPA ID for the package that it supersedes. The Superseded SPA ID fields are required. If you do not have an applicable superseded SPA ID, enter detail in the field such as "New".

**NOTE:** If any RUs were terminated from the Medicaid State Plan, they will appear in this section. The date entered in the Proposed Effective Date will auto-populate the "Terminated As Of" field on the corresponding termination RU.

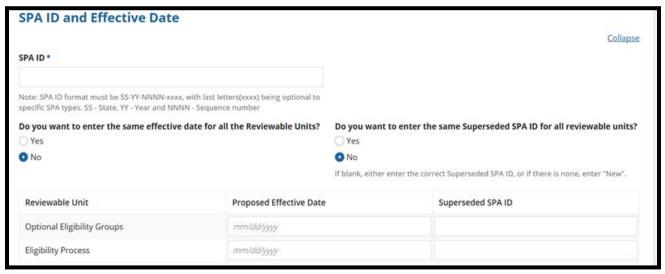

Figure 66: SPA ID and Effective Date section

 After selecting the Proposed Effective Date and ensuring that the SPA ID and Superseded SPA ID fields are complete, scroll to the bottom and select Yes to "Would you like to validate the reviewable unit data?" (see <u>Validating RUs</u>). Then select Save Reviewable Unit.

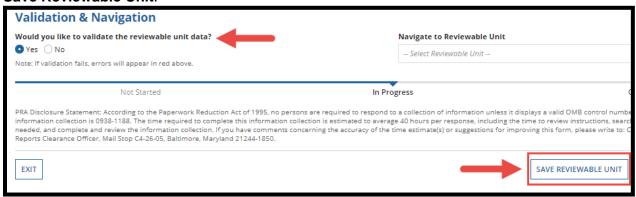

Figure 67: Validate RU data question and Save Reviewable Unit button

Once the RU has been validated and saved, the status bar at the top and bottom of the screen will show the status as Complete. In an Official submission package, all RUs must be in Complete status to move the package forward in the workflow.

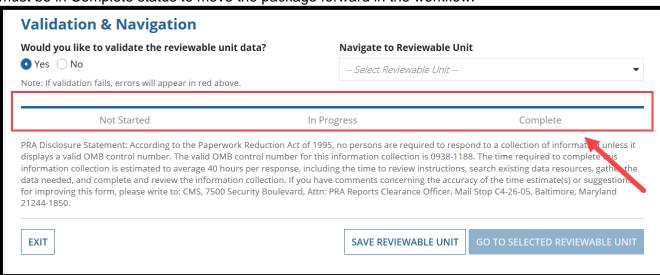

Figure 68: RU status bar

### Step 2: State Editor Forwards Submission Package to SPOC

Once all RUs are in Complete status, the next step is for the State Editor to forward the package to the State Point of Contact (SPOC) for review. For an overview of State Editor functions, refer to the MACPro User Roles table.

- 1. Log in to MACPro as the State Editor.
- 2. Select the Records tab.

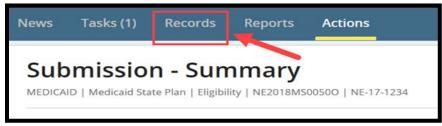

Figure 69: Records tab on upper toolbar

3. Select Submission Packages - View all Submission Packages for your State.

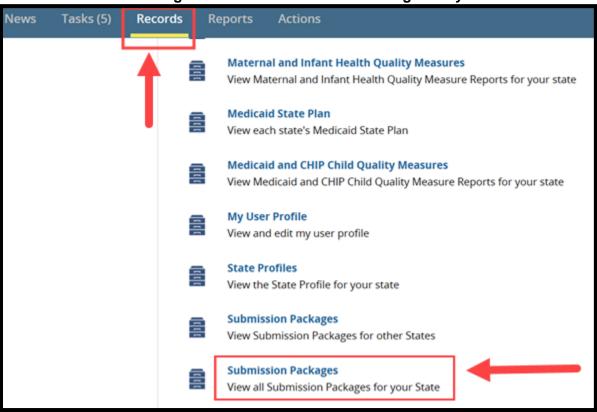

Figure 70: "Submission Packages - View all Submission Packages for your State" link on Records tab

4. Select the link to the relevant submission package.

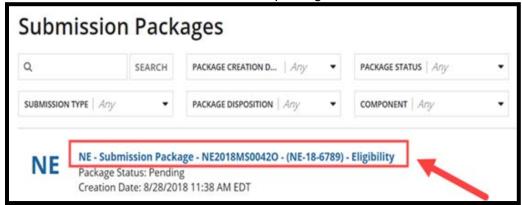

Figure 71: Submission package link

5. Select **Related Actions** from the package navigation menu.

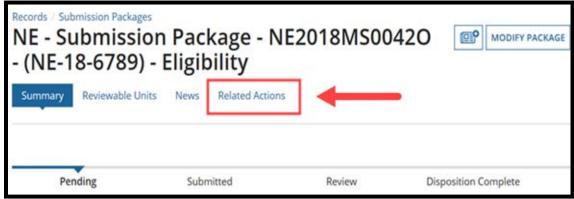

Figure 72: Related Actions tab on Package navigation menu

6. Select the **Forward Package to State POC for Review** link. If this option does not appear and the package is an Official submission package, ensure that all RUs are in Complete status.

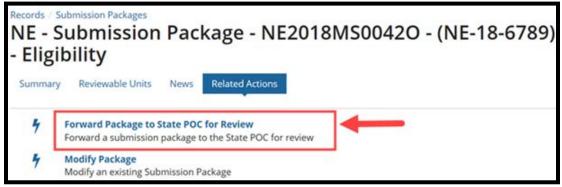

Figure 73: Forward package to State POC for Review link

7. Select the Forward Submission Package to State Point of Contact (SPOC) workflow action, enter information in the Instructions text box as needed, and then select Execute Action.

**NOTE:** States may use the **Instructions** field to communicate internally regarding the content, status, and next steps needed for the submission package. The **Instructions** field is for state use only; it is not viewable by CMS.

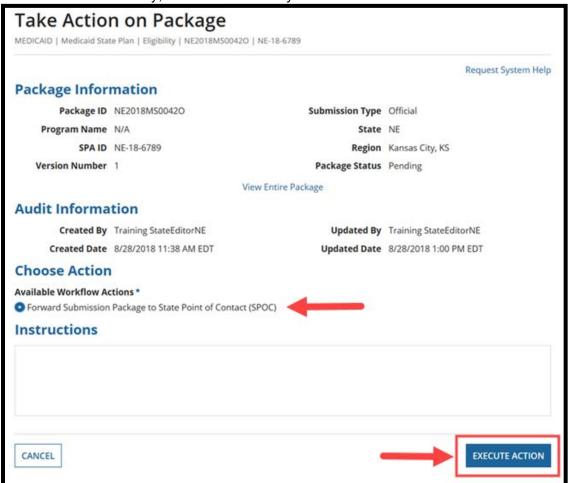

Figure 74: Take Action on Package screen

8. Select Yes to "Are you sure you want to Forward Submission Package to State Point of Contact (SPOC)?"

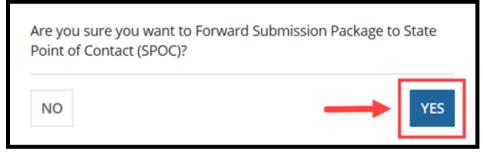

Figure 75:Yes button on verification prompt

## **Step 3: SPOC Reviews Submission Package & Forwards to State Director**

The State Point of Contact (SPOC) will receive a "Review Submission Package" task after the State Editor forwards them the package for review. For an overview of SPOC functions, refer to the MACPro User Roles table.

- 1. Log in to MACPro as the SPOC.
- 2. Access the task via one of the following two ways:
  - a. Select **follow this link** in the "Review Submission Package" task notification email.

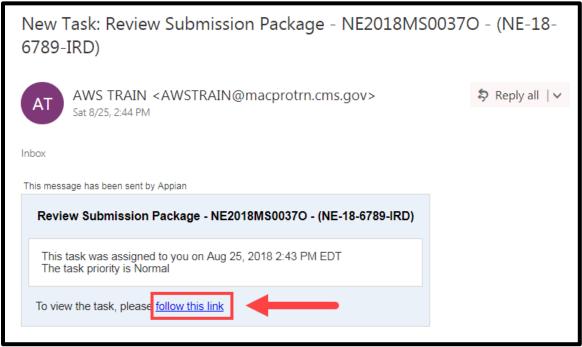

Figure 76: Link to task in task notification email

b. Or, select the **Review Submission Package** link on the **Tasks** tab.

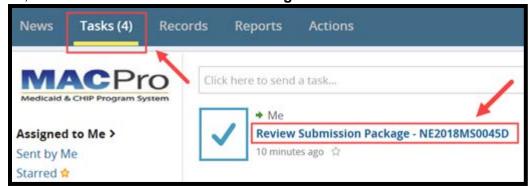

Figure 77: Review Submission Package task link on Tasks tab

3. You will see the package summary with all RUs in Complete status. If no additional review is needed, you can skip to step 7 in this section. Otherwise, you may review each RU in the package by selecting the RU name in the Reviewable Unit column of the table.

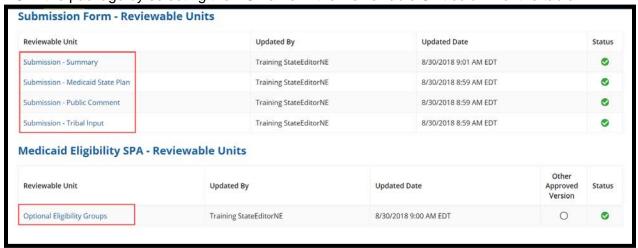

Figure 78: Reviewable Units table

4. Since the SPOC role can edit the package, you must re-validate each RU that you select. Scroll to the bottom of the screen and select **Yes** to "**Would you like to validate** the reviewable unit data?" Then select **Save Reviewable Unit**.

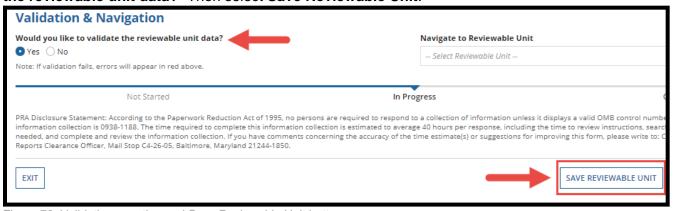

Figure 79: Validation question and Save Reviewable Unit button

5. To move to the next RU, select another RU from the drop-down list under **Navigate to Reviewable Unit** and then select **Go to Selected Reviewable Unit**.

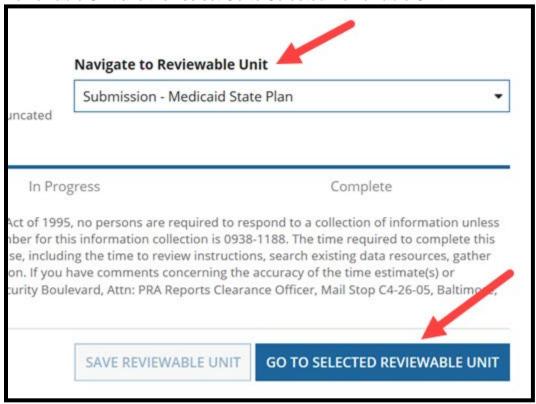

Figure 80: Navigate to Reviewable Unit drop-down list and Go to Selected Reviewable Unit button

6. Alternatively, at the end of each RU, you can select **Return to Package Summary** to be returned to the list of RUs in the package for your task.

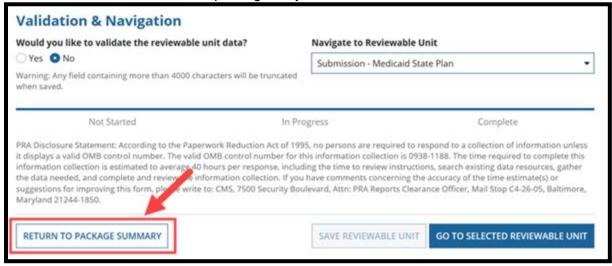

Figure 81: Return to Package Summary button

7. Once your review is complete, return to the package summary and scroll to the bottom of the screen. Select the **Take Action on Package** button.

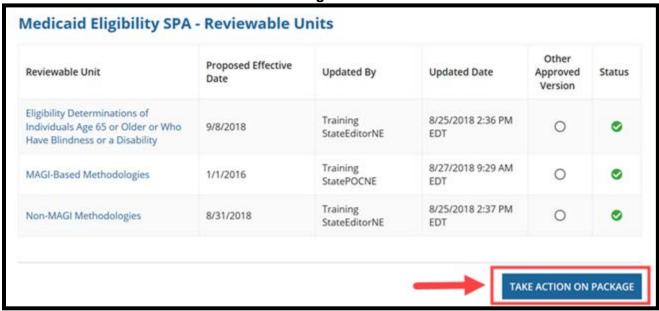

Figure 82: Take Action on Package button

8. Select **Yes** to the "**Are you sure you want to take action on this package?**" verification prompt.

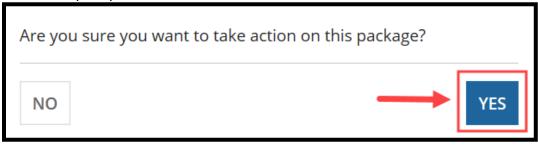

Figure 83: Yes button on verification prompt

9. Upon landing on the **Take Action on this Package** screen, select an available workflow action: (1) Forward Submission Package to State Director, or (2) Return Submission Package to State Editor (SE) for Revision. Then, select the **Execute Action** button.

#### NOTE

- As the SPOC, you would not need to select "Return Submission Package to State Editor (SE) for Revision" workflow action if you have completed all necessary edits yourself. You would select that option if you wanted the State Editor to do the edits or to do additional edits to the package
- Once you take action on the package, the Review the Submission task will no longer appear on your Task list. If you inadvertently select the "Take Action on Package" button too early, you will need to select the Return Submission Package to State Editor (SE) for Revision option and the State Editor will need to send the package back to the SPOC. Alternatively, if you forward the package to the State Director, the State Director could select the Return Submission Package to State Point of Contact (SPOC) for Revision option.

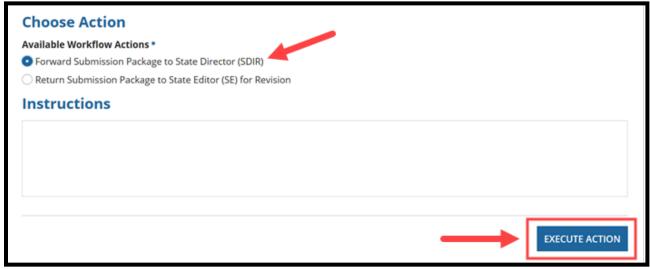

Figure 84: Available Workflow Actions and Execute Action button

10. Select Yes to the "Are you sure you want to Forward Submission Package to State Director (SDIR)?" verification prompt.

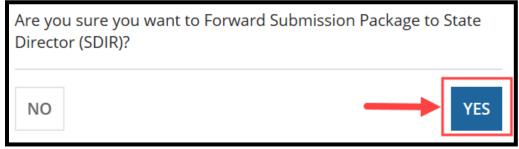

Figure 85: Yes button on verification prompt

# **Step 4: State Director Reviews & Certifies Submission Package**

The State Director will receive a task to review the submission package once the SPOC completes their review. For an overview of State Director functions, refer to the MACPro User Roles table.

- 1. Log in to MACPro as the State Director.
- 2. Access the task via one of the following two ways:
  - Select follow this link in the "Review Submission Package" task notification email.

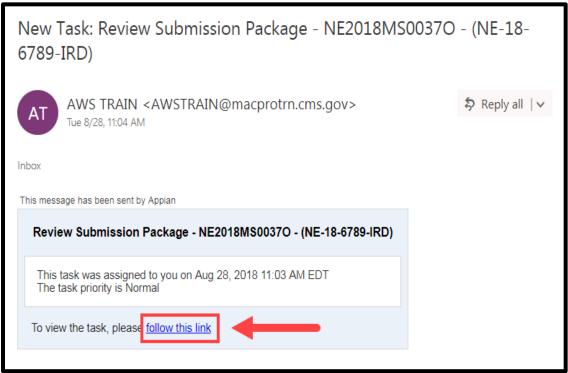

Figure 86: Link to task in task notification email

b. Or, select the Review Submission Package link on the Tasks tab.

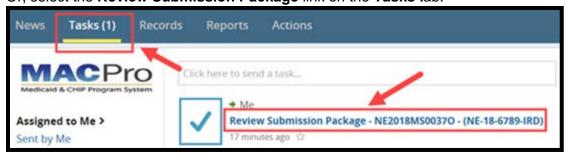

Figure 87: Review Submission Package task link on Tasks tab

 After selecting the task, you will be taken to the Review Submission Package screen, where you will see the package summary and all RUs in Complete status. Each RU in the package may be reviewed by selecting the RU name in the Reviewable Unit column of the table.

**NOTE:** The State Director does not have editing capabilities and can only view the information in the package.

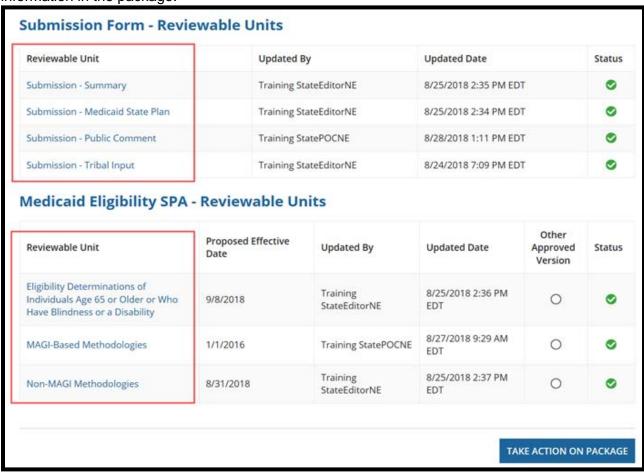

Figure 88: Reviewable Units table

3. Once you select an RU to review, to navigate to a different RU, select the AII Reviewable Units link at the top of the screen. Doing this will take you back to the Reviewable Units screen where you can select an RU from the list of RUs. Alternatively, you can select either of the links directly below AII Reviewable Units to navigate directly to an adjacent RU.

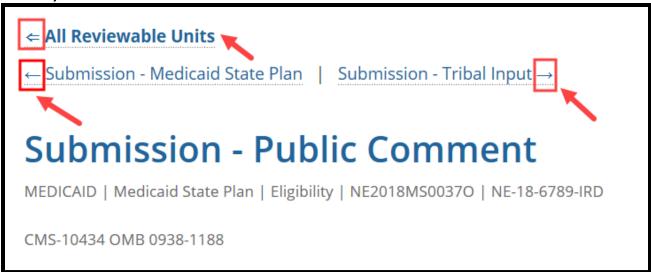

Figure 89: Links to navigate to other RUs

4. Select the **Take Action on Package** button at the bottom of the screen upon completing your review.

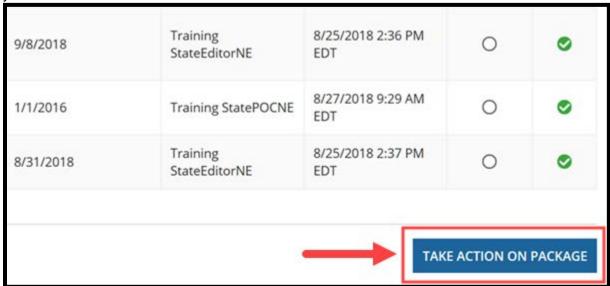

Figure 90: Take Action on Package button

5. Select **Yes** to the "**Are you sure you want to take action on this package?**" verification prompt.

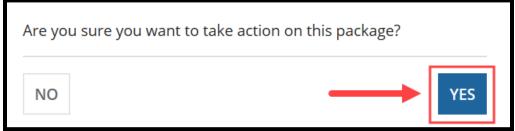

Figure 91: Yes button on verification prompt

6. You will be redirected to a Take Action on this Package screen. Select the workflow action to either (1) Certify and Forward Submission Package to State Point of Contact (SPOC) for Submission to CMS, or (2) Return Submission Package to State Point of Contact (SPOC) for Revision. Then, select Execute Action.

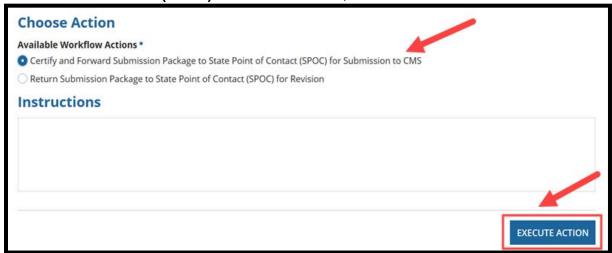

Figure 92: Available Workflow Actions and Execute Action button

7. Select Yes to the following verification prompt: "Are you sure you want to Certify and Forward Submission Package to State Point of Contact (SPOC) for Submission to CMS?"

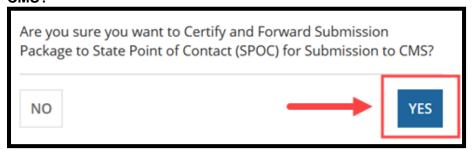

Figure 93: Yes button on verification prompt

### **Step 5: SPOC Submits Package to CMS**

The State Point of Contact (SPOC) will receive a task to review the submission package. For an overview of SPOC functions, refer to the <u>MACPro User Roles</u> table.

- 1. Log in to MACPro as the SPOC.
- 2. Access the task via one of the following two ways.
  - a. Select **follow this link** in the "Review Submission Package" task notification email.

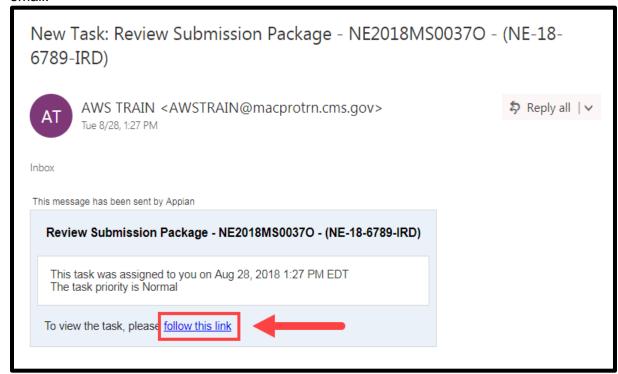

Figure 94: Link to task in task notification email

b. Or, select the Review Submission Package link on the Tasks tab.

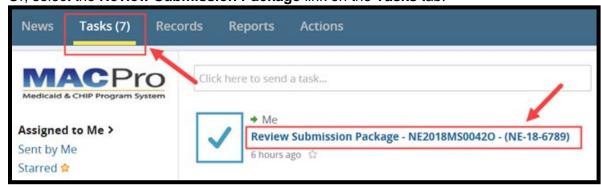

Figure 95: Review Submission Package task link on Tasks tab

3. Select Take Action on Package.

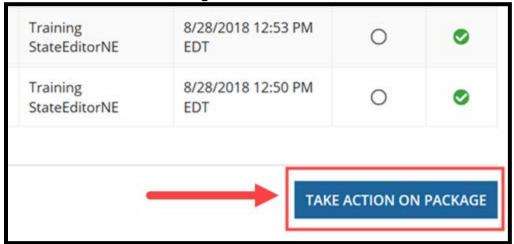

Figure 96: Take Action on Package button

4. Select **Yes** to the "**Are you sure you want to take action on this package?**" verification prompt.

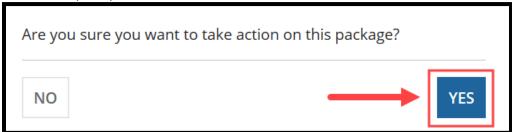

Figure 97: Yes button on verification prompt

5. When you are ready to take action on the package, there are two available workflow options. You may modify the package, by selecting Modify the Certified Submission Package. Otherwise, select Submit the Submission Package to CMS and continue to follow the next steps.

**NOTE:** If you select **Modify the Certified Submission Package** you must repeat the process of reviewing the package, forwarding the package to State Director for certification, and receiving the certified package to submit to CMS.

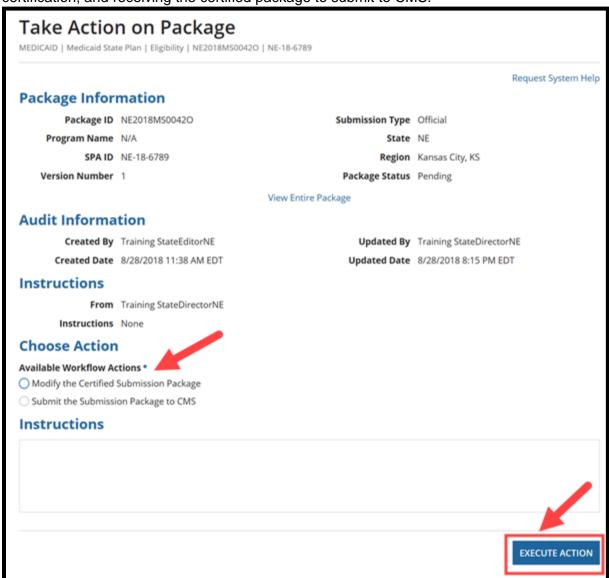

Figure 98: Take Action on Package screen

6. Select Yes to the "Are you sure you want to Submit the Submission Package to CMS?" verification prompt.

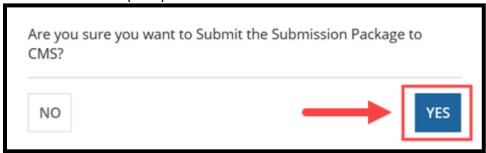

Figure 99: Yes button on verification prompt

7. This concludes the workflow steps for submitting a submission package to CMS. Following submission to CMS, the state may receive a Clarification, a Request for Additional Information (RAI), a task to convert a Draft submission to Official (if applicable), or a task to acknowledge the package disposition (approval or disapproval). For instructions on the steps to take following CMS submission, refer to the next sections in this document.

## **Responding to a Clarification**

A Clarification is an informal request by CMS for more information regarding a submission package or specific RUs. When CMS requests Clarification, the package or specific RUs are unlocked for the State Point of Contact (SPOC) to modify or edit; however, the 90-day clock does not stop. The image below shows the workflow a SPOC follows to respond to a Clarification.

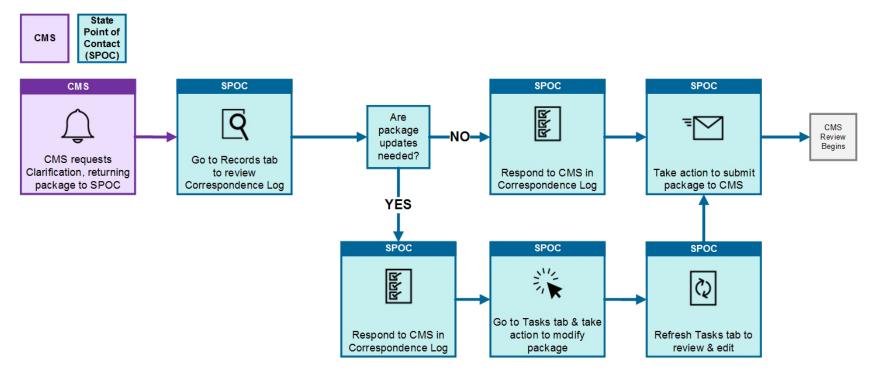

Figure 100: Responding to a Clarification Workflow

During the CMS review process, CMS may identify necessary revisions to a submission package, or to specific RUs within a package, and issue a Clarification. A Clarification unlocks a submission package or specific RUs for state for review and revision.

When CMS issues a Clarification at either the package level or the reviewable unit level, the State Point of Contact (SPOC) who submitted the package will receive a "Respond to Clarification" task notification email. If the SPOC who submitted the package is no longer active in MACPro, the task assignment will go to all SPOC users in the state.

- 1. Log in to MACPro as the SPOC.
- 2. Access the task via one of the following two ways:
  - a. Select follow this link in the "Respond to Clarification" task notification email.

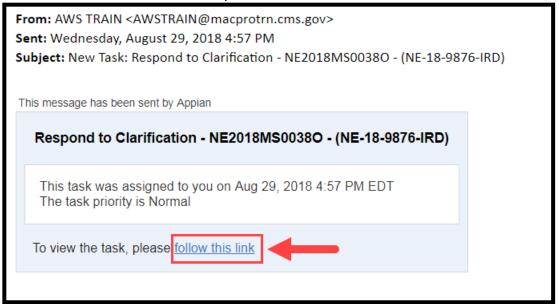

Figure 101: Link to task in task notification email

b. Or, select the **Respond to Clarification** task on the **Tasks** tab.

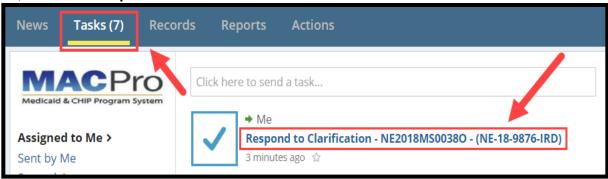

Figure 102: Respond to Clarification task link on Tasks tab

3. When initiating a Clarification, the CMS Point of Contact will also add an entry to the Correspondence Log describing why the Clarification was initiated. To respond to the Clarification, the SPOC must respond to CMS via the Correspondence Log. For additional information, see <a href="Modifying the Correspondence Log">Modifying the Correspondence Log</a>. Once a response is entered, you may take action on the package by selecting the task to Respond to Clarification.

**NOTE**: When a submission package or an RU is unlocked for a state submission is returned to the State, the RU data is in a read-only format. To modify the data, the SPOC must take action on the package, as shown in the next steps.

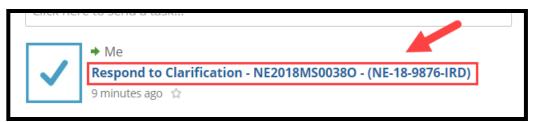

Figure 103: Respond to Clarification task link

4. Select **Take Action on Package** at the bottom of the screen.

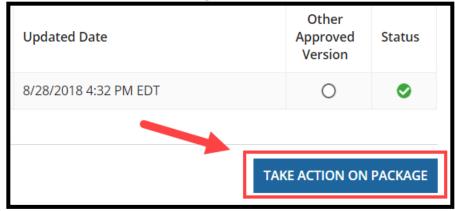

Figure 104: Take Action on Package button

5. Select Yes to the "Are you sure you want to take action on this package?" prompt.

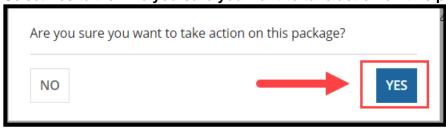

Figure 105: Yes button on verification prompt

- 6. Select one of the following workflow actions:
  - a. Return Submission Package to State Editor (SE) for Revision. If this option is selected, the State Editor will need to send the package back to the SPOC once the edits are complete. The SPOC can then return the submission to CMS.
  - b. **Modify the Returned Submission Package**. As the SPOC, you can make edits to the package yourself.
  - c. **Submit the Submission Package to CMS**. If you determine that the package does not require any edits, then you can return the submission to CMS without further revision.

**NOTE:** Even if the package is edited, MACPro does <u>not</u> require the State Director to review and certify the package again for re-submission to CMS.

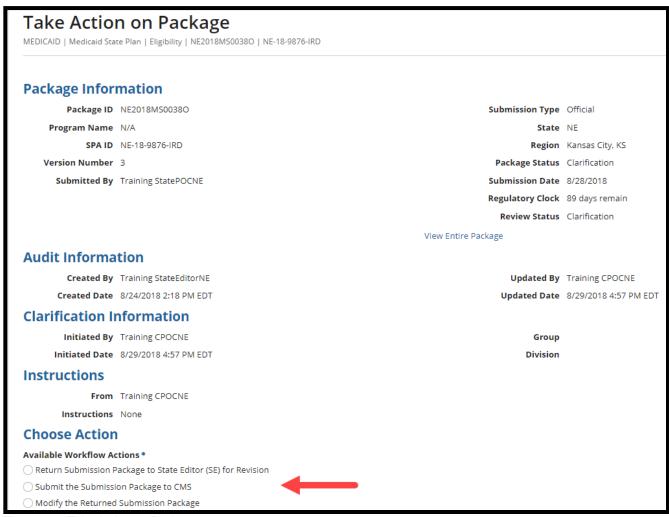

Figure 106: Take Action on Package screen

7. In this example, the SPOC will modify the package as per the Clarification. To modify the submission package as SPOC, select the option to **Modify Returned Submission Package** and select **Execute Action**.

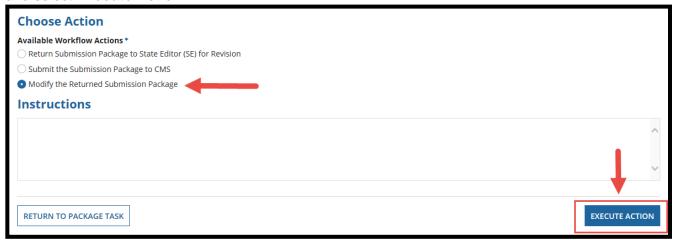

Figure 107: Available Workflow Actions and Execute Action button

8. Select Yes to the "Are you sure you want to Modify the Returned Submission Package?" verification prompt.

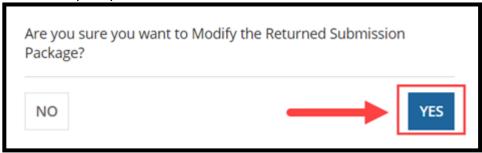

Figure 108: Yes button on verification prompt

9. Upon landing on the Tasks tab, select the **Tasks** tab again to refresh the screen.

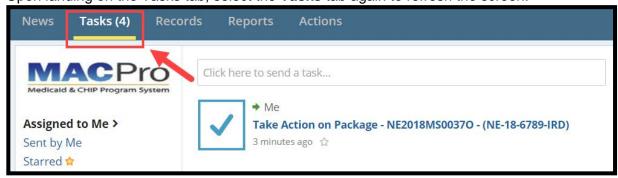

Figure 109: Tasks tab

10. Select the **Respond to Clarification** task once it appears.

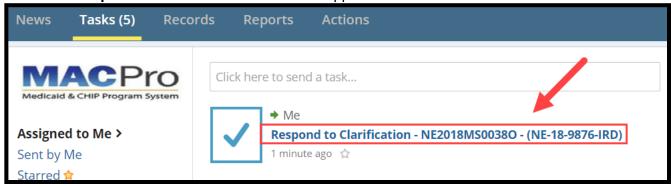

Figure 110: Respond to Clarification task link

11. This time the RUs will be editable. If the entire package was sent for Clarification, all RUs will be available to be modified. In the image below, only the RUs CMS selected for Clarification are editable. You may modify an RU by selecting the blue link to the RU name. As a reminder, all RUs must be validated in the **Complete** status to submit the package back to CMS.

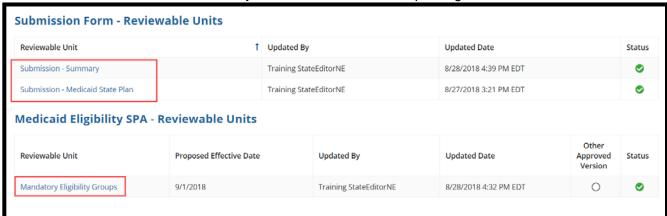

Figure 111: Reviewable Units table

12. Select **Take Action on Package** once all updates are made in accordance with the Clarification.

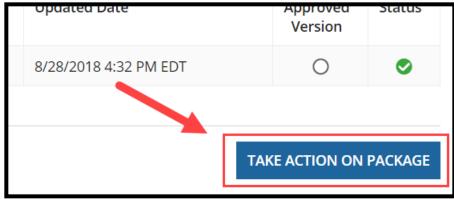

Figure 112: Take Action on Package button

13. Select **Yes** to the "**Are you sure you want to take action on this package?**" verification prompt.

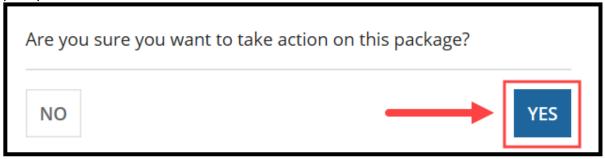

Figure 113: Yes button on verification prompt

14. Select the **Submit the Submission Package to CMS** workflow action and then select **Execute Action**.

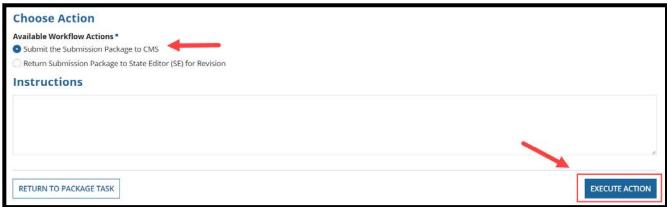

Figure 114: Available Workflow Actions and Execute Action button

15. Select **Yes** to the "**Are you sure you want to Submit the Submission Package to CMS?**" verification prompt.

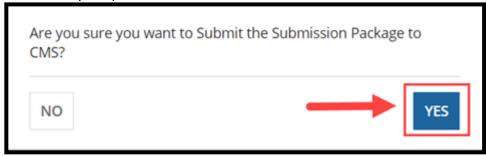

Figure 115: Yes button on verification prompt

16. This will return the package to CMS for continued review. The CMS Point of Contact will receive a notification letting them know that the package has been re-submitted.

# Responding to a Request for Additional Information (RAI)

When CMS issues a request for additional information (RAI), the 90-day clock stops. This provides the state with an opportunity to address in-depth questions and resolve policy issues. The image below displays the RAI process.

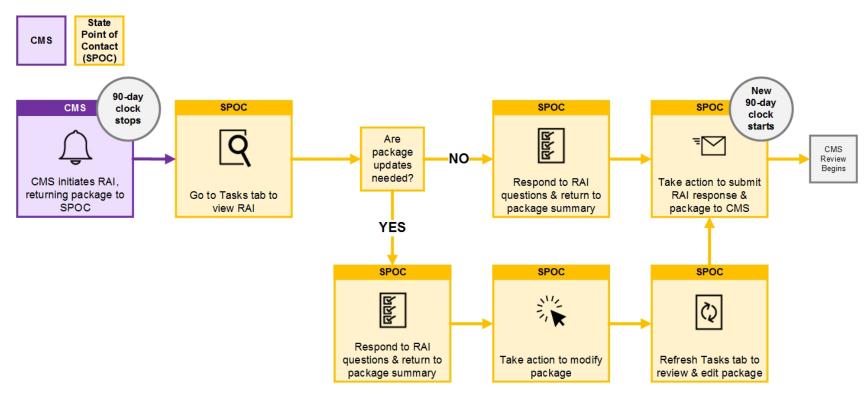

Figure 116: Responding to a Request for Additional Information (RAI) Workflow

The RAI differs from a Clarification in that the RAI stops the 90-day regulatory clock. It includes an RAI form where CMS lists specific questions and direction regarding package updates needed prior to an approval. A new 90-day clock will begin once CMS receives the state's response to the RAI. With the addition of the RAI form in MACPro, states will no longer receive a paper-based RAI. An RAI can be issued only once per submission.

The State Point of Contact (SPOC) will receive a "Respond to RAI" task for the submission package.

- 1. Log in to MACPro as the SPOC.
- 2. Access the task via one of the following two ways:
  - a. Select follow this link in the "Request Additional Information" task notification email.

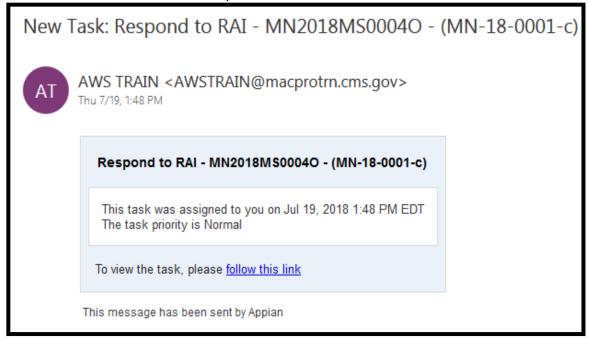

Figure 117: Link to task in task notification email

b. Select the **Respond to RAI** task on the Tasks tab.

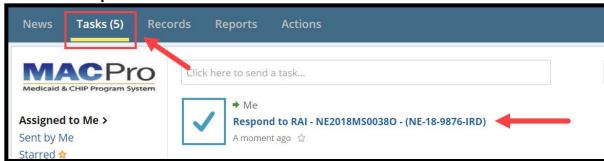

Figure 118: Respond to RAI task on the Tasks tab

3. Select View/Respond to RAI.

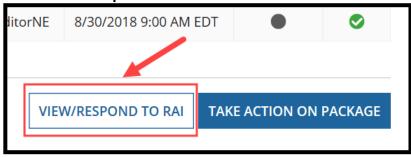

Figure 119: View/Respond to RAI button

4. The question(s) CMS has submitted to the state will appear in a table on the RAI form. Select the linked number in the Question ID column to expand a text box in which you may respond to the RAI.

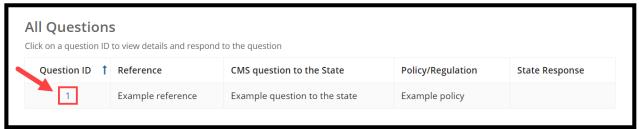

Figure 120: Question ID link

5. After reviewing the questions from CMS, you may need to reference an RU to determine whether any updates are needed. You can access the RUs in your package by right-selecting the **View Entire Package** link on the RAI form and then selecting **Open link in new tab**.

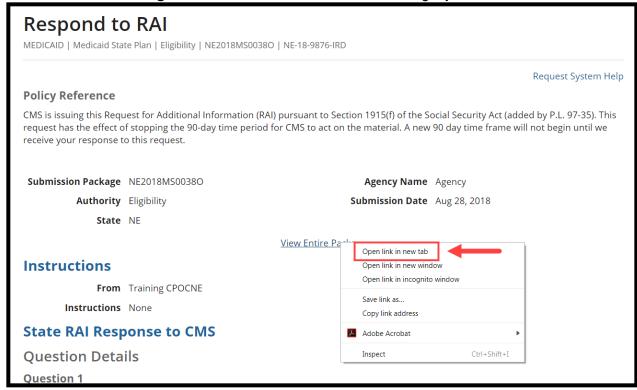

Figure 121: Respond to RAI screen

6. The RU will open in a separate tab within the web browser. When you use multiple tabs in MACPro, it is recommended that you edit information in one tab and use the other tab as a reference. Also, be sure to keep all MACPro sessions within one browser window.

**NOTE:** When the submission package is returned to the State, the RU data is in read-only format. To modify the data, the SPOC must take action to do so as shown in the next steps.

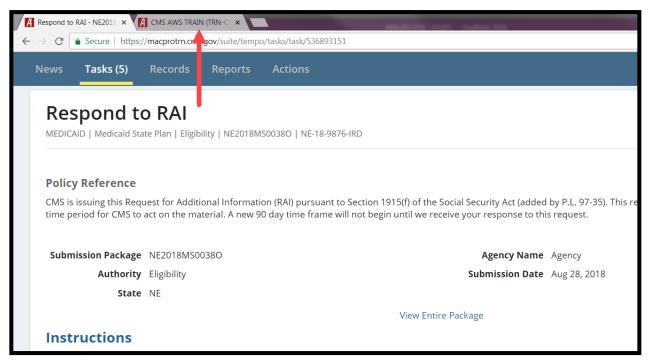

Figure 122: New browser tab

7. Once you are done referencing the RU, you can close your reference tab and return to the tab with the Respond to RAI form. Enter information into the State Response text box, select outside of the text box to activate the Save Response button, and then select Save Response.

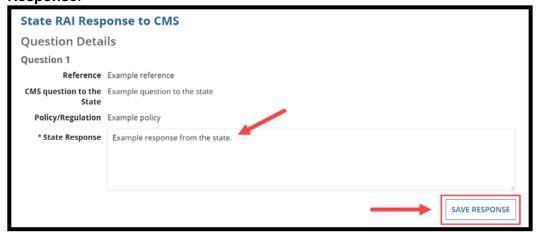

Figure 123: State Response text box and Save Response button

8. Depending on whether the package requires updates or edits to one or more RU in the package, select **Yes** or **No** to the **Submission Package was updated by the State in accordance with the response above** statement.

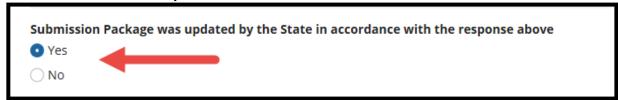

Figure 124: "Submission Package was updated by the State in accordance with the response above" options

9. Next, to either modify an RU or to send the response to RAI, select **Return to Package Summary**.

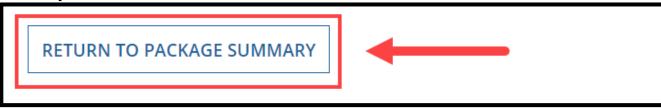

Figure 125: Return to Package Summary button

10. Select **Take Action on Package**.

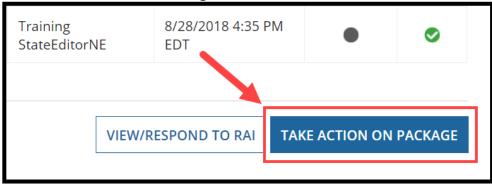

Figure 126: Take Action on Package button

11. Select **Yes** to the "**Are you sure you want to take action on this package?**" verification prompt.

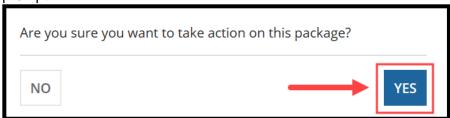

Figure 127: Yes button on verification prompt

12. Select a workflow action to either (1) Modify the Returned Submission Package, (2) Return Submission Package to State Editor for Revision, or (3) Submit RAI Response to CMS. For this example, select Modify the Returned Submission Package.

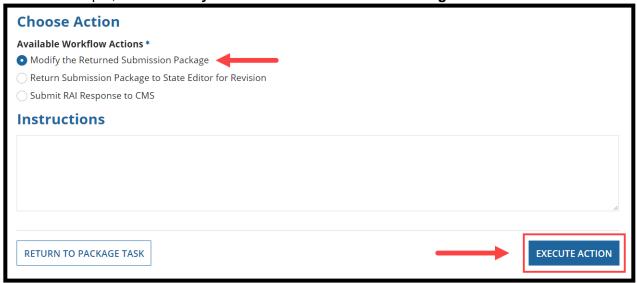

Figure 128: Available Workflow Actions and Execute Action button

13. Select **Yes** to the "**Are you sure you want to Modify the Returned Submission Package?**" verification prompt.

**NOTE:** The text of the verification prompt will correspond to the workflow action selected in the previous step.

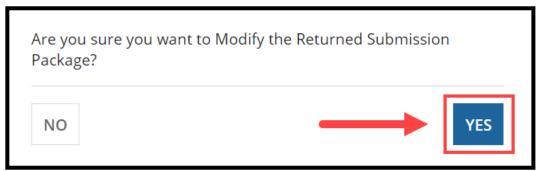

Figure 129: Yes button on verification prompt

14. You will be rerouted to the **Tasks** tab. Select the **Tasks** tab to refresh the screen.

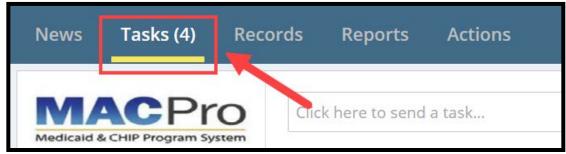

Figure 130: Tasks tab

15. Select the Respond to RAI task once it appears.

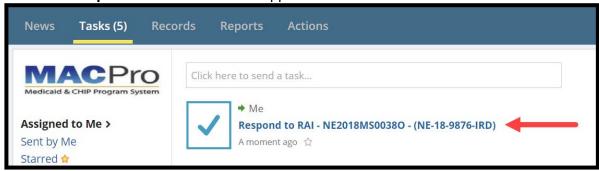

Figure 131: Respond to RAI task

16. This time the RUs will be editable. You may modify an RU by selecting the blue link to the RU name. As a reminder, all RUs must be validated and in **Complete** status to submit the package back to CMS. If the state would like CMS to view changes made to the submission prior to formally responding to the RAI, follow the steps in the <u>Allowing CMS to View a Package</u> section.

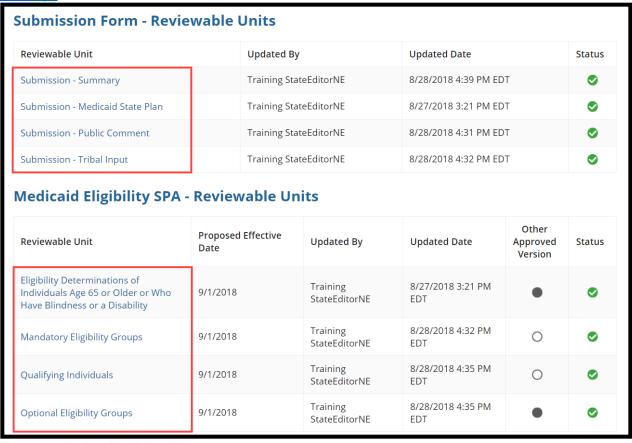

Figure 132: Reviewable Units table

17. Once all updates are made in accordance with the RAI and a response has been entered on the RAI form, select **Take Action on Package** at the bottom of the screen.

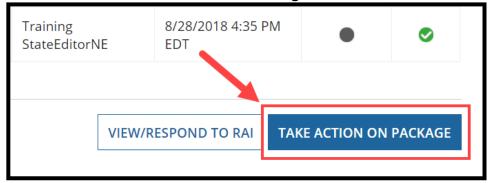

Figure 133: Take Action on Package button

18. Select **Yes** to the "**Are you sure you want to take action on this package?**" verification prompt.

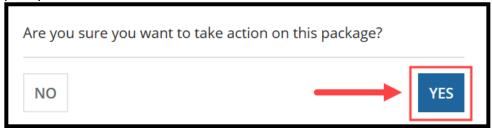

Figure 134: Yes button on verification prompt

19. Select **Submit RAI Response to CMS** and then select **Execute Action**.

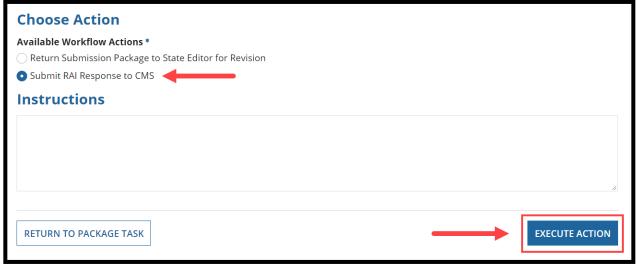

Figure 135: Available Workflow Actions and Execute Action button

20. Select **Yes** to the "**Are you sure you want to Submit RAI Response to CMS?**" verification prompt.

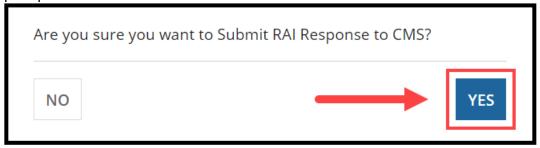

Figure 136: Yes button on verification prompt

# **Creating or Modifying a Correspondence Log**

The Correspondence Log is the official record of communication between CMS and the state regarding a submission package. The CMS Point of Contact (CPOC) enters information into the Correspondence log to share with the state, and the State Point of Contact (SPOC) enters information into the Correspondence log to share with CMS. Only the CPOC and the SPOC can write in the Correspondence Log but others may view it for reference.

## **Creating a Correspondence Log**

- 1. Log in to MACPro as the SPOC.
- 2. On the **Records** tab, select **Submission Packages View all Submission Packages for your State**.

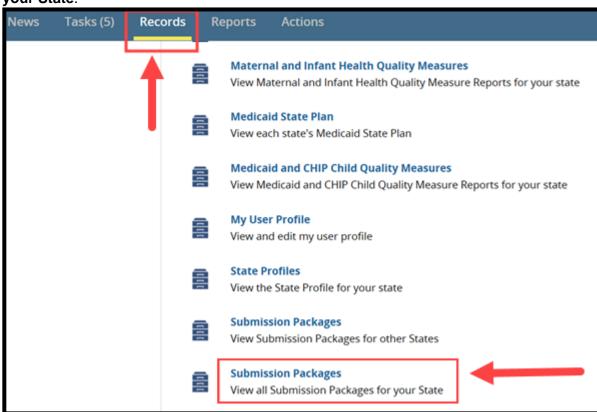

Figure 137: Submission Packages - View all Submission Packages for your State link on Records tab

3. Select the link for the relevant submission package.

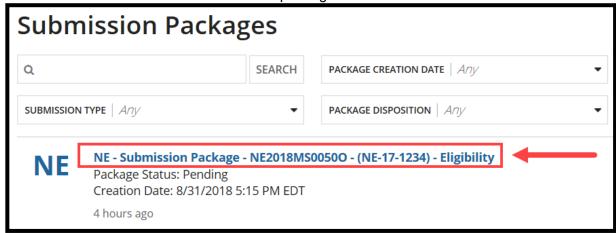

Figure 138: Submission Package link

 Select Related Actions from the package navigation menu and then select Create or Add Correspondence Log.

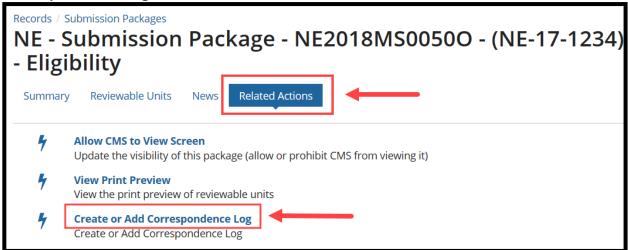

Figure 139: Create or Add Correspondence Log link on the Related Actions tab

5. Complete the Reference Subject field and the Correspondence Detail field.

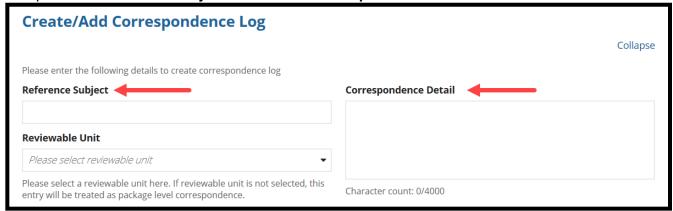

Figure 140: Reference Subject and Correspondence Detail fields

6. If the Correspondence Log is applicable to only a specific RU, select that RU from the **Reviewable Unit** drop-down list. If an RU is not selected, then the Correspondence Log will be applicable to the entire submission package.

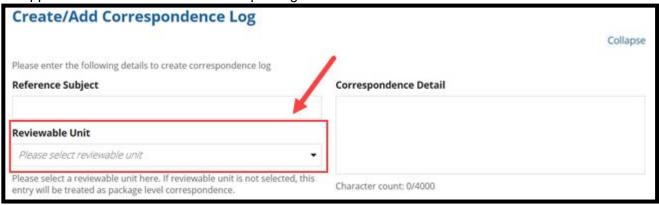

Figure 141: Reviewable Unit drop-down list on Create/Add Correspondence Log screen

7. To upload a document to the Correspondence Log, select the Upload button below Correspondence Document. Or, select document on your computer and drag and drop it next to the Upload button where Drop file here appears. Then select Create Correspondence Log.

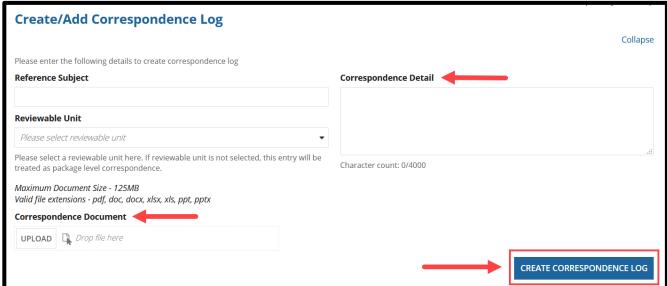

Figure 142: Create/Add Correspondence Log screen

## **Modifying the Correspondence Log**

Once a Correspondence log has been created for a submission package, a **Correspondence Log** option appears on the package navigation menu.

- 1. Navigate to the Correspondence Log as described below in either option a or option b.
  - a. Select **Correspondence Log** on the package navigation menu and then select the "**Create or Add Corresponde...**" button in the upper-right corner of the screen.

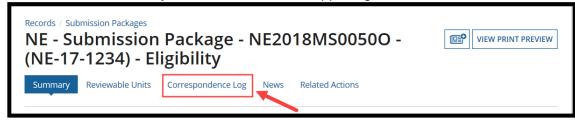

Figure 143: Correspondence Log tab on package navigation menu

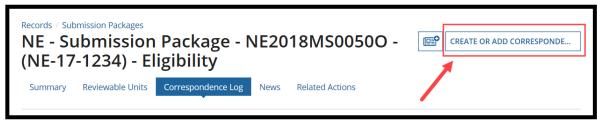

Figure 144: Create or Add Corresponde... button

b. Or, select **Related Actions** on the package navigation menu and then select **Create** or **Add Correspondence Log**.

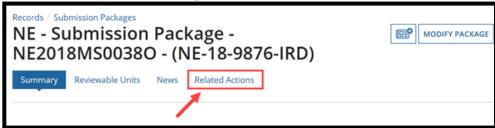

Figure 145: Related Actions tab on package navigation menu

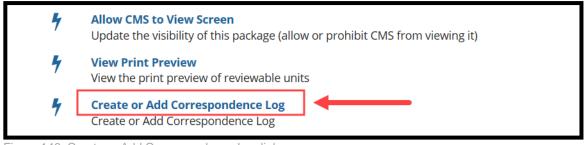

Figure 146: Create or Add Correspondence Log link

2. Select the **Reference Subject** link of the relevant Correspondence Log.

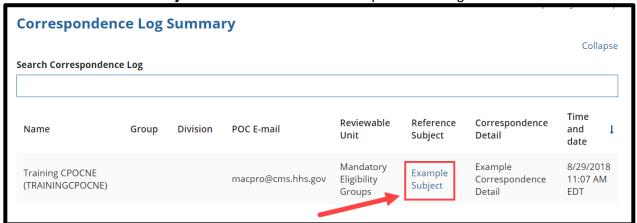

Figure 147: Reference Subject link

3. Select **Respond** to create a thread.

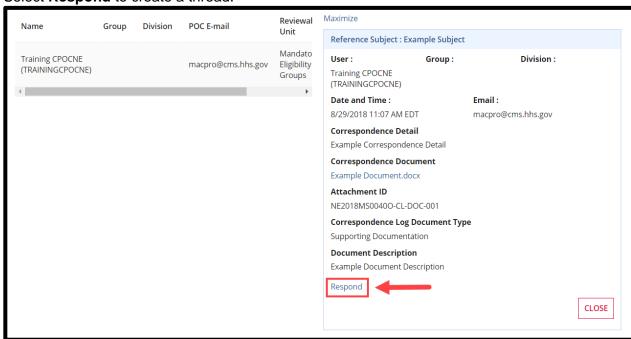

Figure 148: Respond link

4. Enter your response in the **Correspondence Detail** text box and then select **Save Response**.

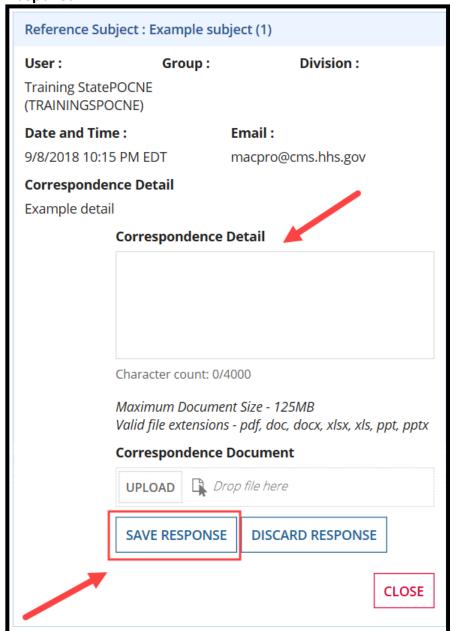

Figure 149: Correspondence Detail text box and Save Response button

5. Your response will appear as a thread to the Correspondence Log that you replied to. Select **Close** to return to the **Correspondence Log Summary** screen.

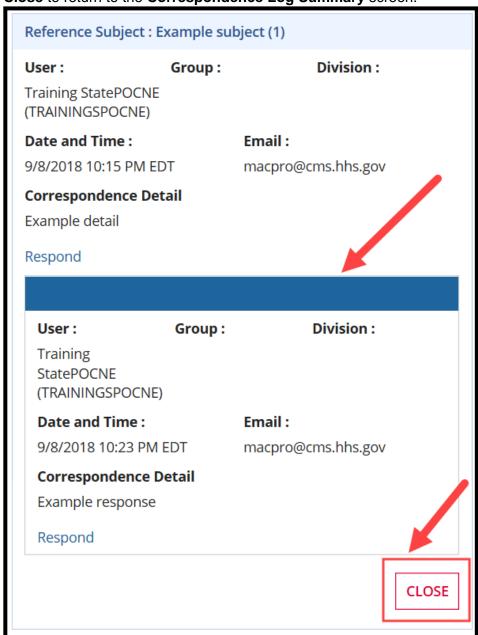

Figure 150: Correspondence Log thread and Close button

# **Using the Draft Submission Functionality**

When developing a submission package, you have the option to create a Draft package for CMS review. This option will begin the SPA processing workflow at CMS, but it does not start the 90-day clock. A Draft package allows the state to work with CMS off-the-clock when significant feedback may be needed prior to submission.

- Submission of a Draft package does <u>not</u> start the 90-day clock.
- CMS may review, but cannot approve, disapprove, request a Clarification, or issue an RAI.
- CMS will provide feedback through the Correspondence Log and then return the package to the state for revision.
- After the state edits the returned package, it is re-submitted to CMS for further review.
- Once the state has completed all necessary edits and CMS completes a final review, the returned package may be closed and converted to an Official package for submission to CMS.

When developing a Draft package, you will not complete the **Submission - Public Comment** and **Submission - Tribal Input** RUs. These RUs are completed and validated after the package is converted to Official. The SPA ID and proposed effective date(s) are also added at that time.

After CMS reviews a Draft package and returns it to the state, the following actions may be taken:

- Close Draft Submission Package: This step is necessary to convert the package from Draft
  to Official. Once the Draft package is closed, the state will not be able to edit the package
  again, with the exception of the following components, which are specific to an official
  submission:
  - The SPA ID/Effective Date and the Superseded SPA ID in the Submission Summary RU,
  - o The Submission Public Comment RU, and
  - The Submission Tribal Input RU.
- Modify the Returned Submission: This option allows the SPOC to make changes to the
  Draft package. Once changes are made to the package; the Draft submission package must
  be re-submitted to CMS for re-review and returned to the state prior to conversion to an
  Official package.
- Return Submission Package to State Editor (SE) for Revisions: This option returns the Draft package to the State Editor so that changes can be made in response to CMS feedback. Once changes are made to the Draft package, it must be re-submitted to CMS for review and returned to the state prior to conversion to an Official package.
- Submit the Submission Package to CMS: This option will re-submit the draft package to CMS with no changes. You would not select this option until after you have completed edits to the Draft package. If you want to convert the Draft package to an Official package for submission to CMS, you must first close the Draft submission package.

## **Converting a Draft Submission to Official**

Once the Draft package is complete and does not require further updating, the state may convert the Draft package to an Official package. Both the SPOC and the State Editor must take action to close the Draft submission and convert it to Official.

#### **Step 1: State Point of Contact Closes the Draft Submission**

Once CMS has returned a Draft submission, the State Point of Contact (SPOC) will receive a task to review and edit the submission package.

- 1. Log in to MACPro as the SPOC.
- 2. Access the task via one of the following two ways:
  - a. Select follow this link in the "Review Submission Package" task notification email.

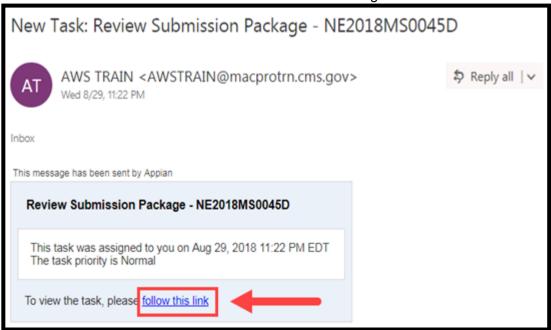

Figure 151: Task link in task notification email

b. Or, select the Review Submission Package link on the Tasks tab.

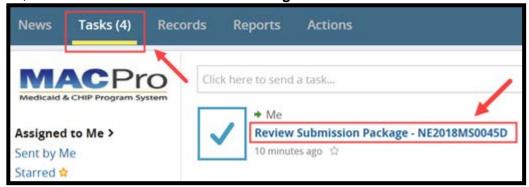

Figure 152: Review Submission Package link on Tasks tab

3. Select Take Action on Package.

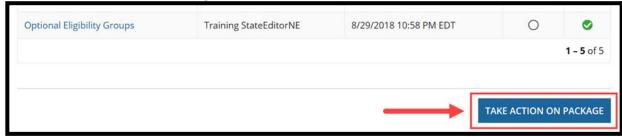

Figure 153: Take Action on Package button

4. Select **Yes** to the "**Are you sure you want to take action on this package?**" verification prompt.

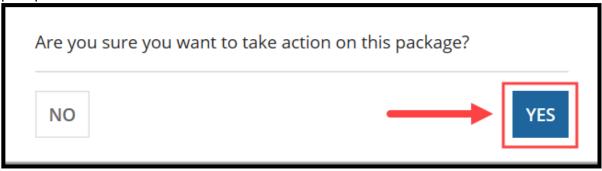

Figure 154: Yes button on verification prompt

5. You will be directed to a **Take Action on Package** screen. Select the **Close Draft Submission Package** option and then select the **Execute Action** button.

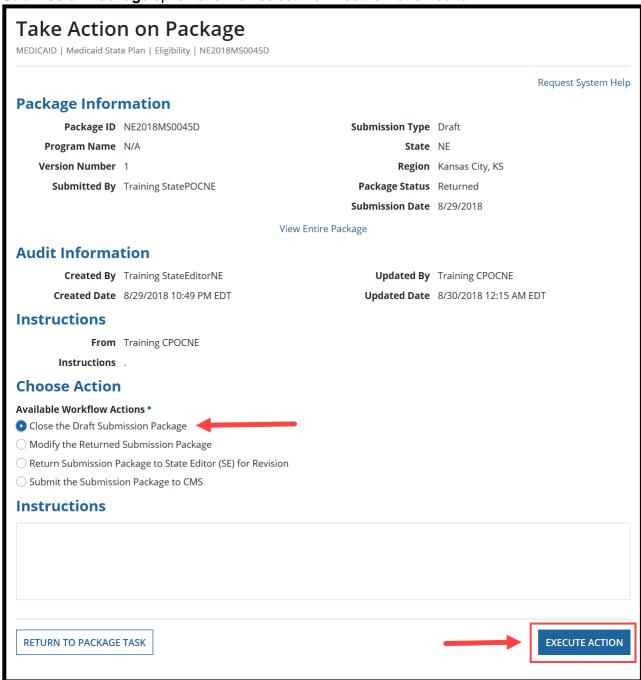

Figure 155: Take Action on Package screen

6. Select **Yes** to the "**Are you sure you want to Close the Draft Submission Package?**" verification prompt.

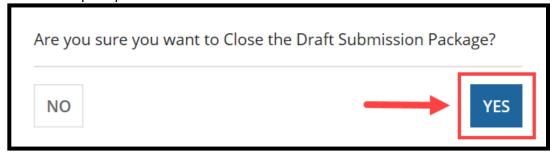

Figure 156: Yes button on verification prompt

7. Once the SPOC has closed the Draft submission, the State Editor must log in to MACPro and convert the closed Draft submission to Official. As a reminder, the SPOC is the only role that may close a Draft package and the State Editor is the only role that may convert the closed Draft package to an Official package.

#### NOTE:

- The State Editor will not receive a task in their Task list to complete this action. The State Editor will receive an email indicating that the submission package has been closed
- At the state level, one individual may hold the roles of both SPOC and State Editor.

#### Step 2: State Editor Converts the Closed Draft Submission to Official

- 1. Log in to MACPro as the State Editor.
- 2. On the **Records** tab, select **Submission Packages View all Submission Packages for your State**.

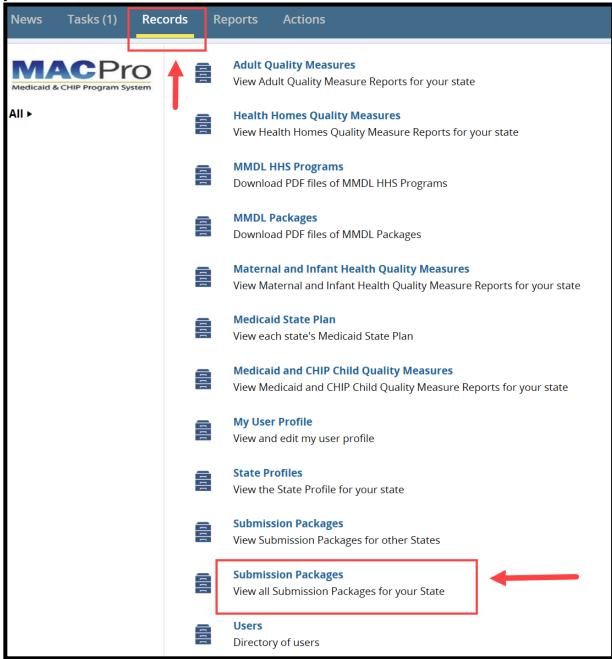

Figure 157: Submission Packages - View all Submission Packages for your State link on Records tab

3. Select the link to the relevant submission package.

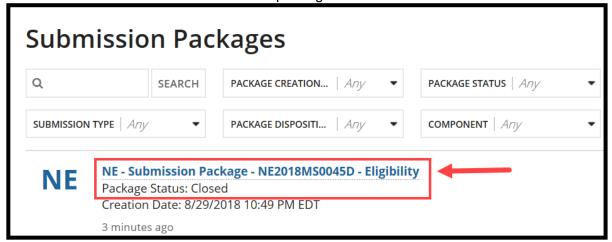

Figure 158: Submission Package link

4. Select **Related Actions** from the package navigation menu.

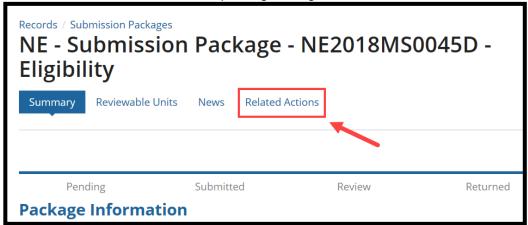

Figure 159: Related Actions tab

5. Select Convert Draft Package to Official.

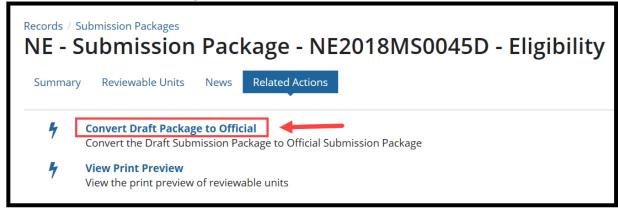

Figure 160: Convert Draft Package to Official link

6. Prior to converting, you will be prompted to enter a SPA ID, Proposed Effective Date(s), and Superseded SPA ID(s). Enter all required information and then select **Convert from Draft to Official**.

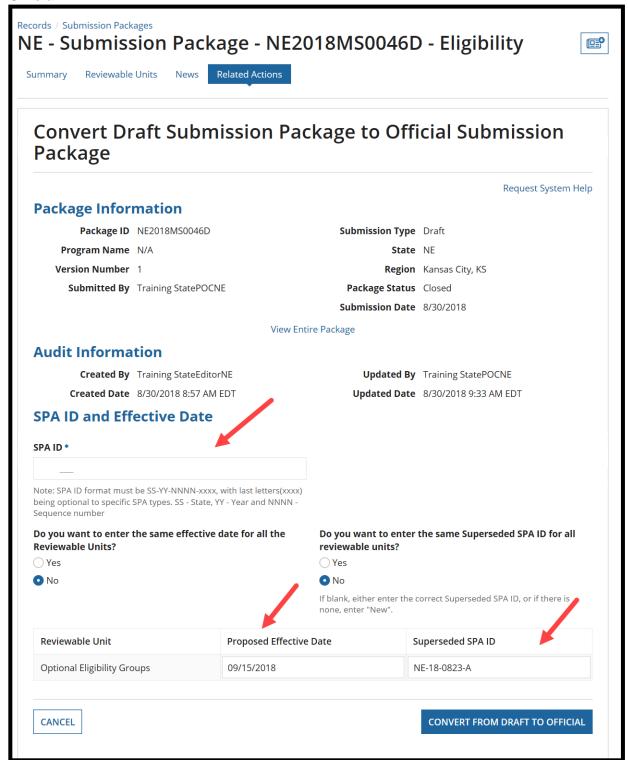

Figure 161: SPA ID, Proposed Effective Date, and Superseded SPA ID fields

7. Select Yes to the "Are you sure you want to convert draft submission package to official submission package?" verification prompt.

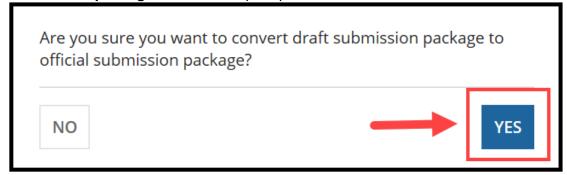

Figure 162: Yes button on verification prompt

8. After conversion, you will be routed back to the **Related Actions** screen.

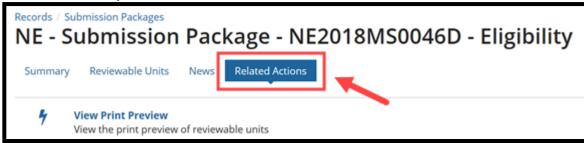

Figure 163: Related Actions tab

9. On the Records tab, select Submission Packages - View All Submission Packages for your State.

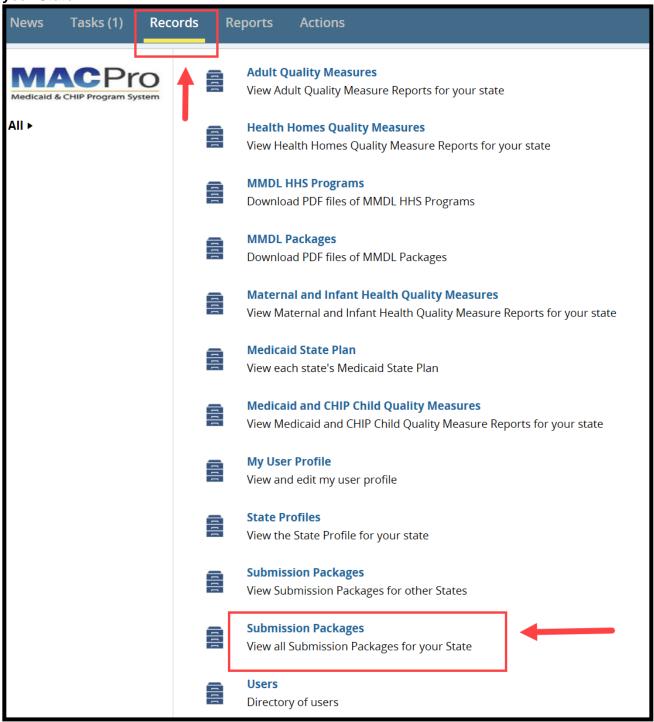

Figure 164: Submission Packages - View all Submission Packages for your State link

10. Select the new submission package ID that ends with an uppercase letter "O". The package ID will also include the SPA ID you just created. As a note, the Official package will not be listed as the first option in the list.

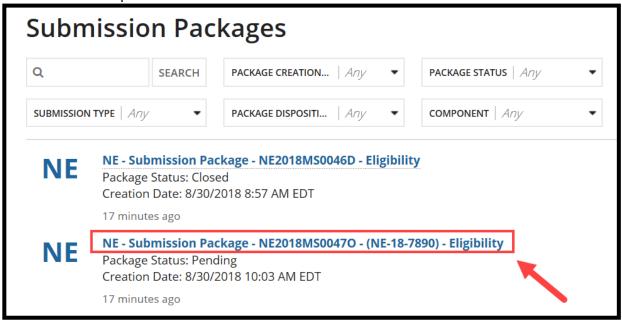

Figure 165: Submission Package link

11. Select **Related Actions** on the package navigation menu.

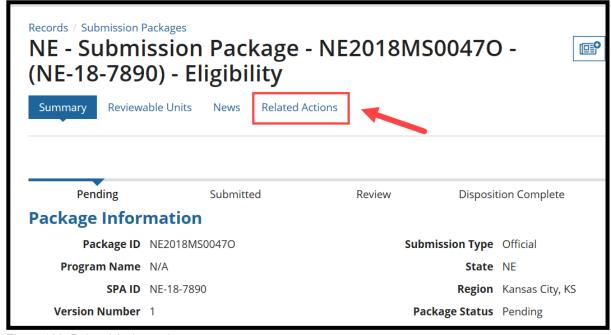

Figure 166: Related Actions tab

12. Select Validate Submission Form RUs.

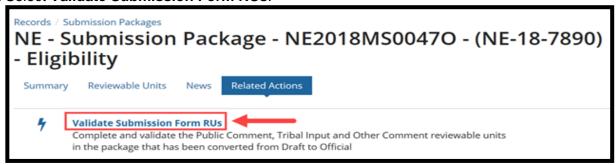

Figure 167: Validate Submission Form RUs link

13. You will be prompted to first fill out the Submission - Public Comment RU. Enter information in this RU (if not already completed), validate the RU by selecting Yes to the "Would you like to validate the reviewable unit data?" question. Then select Save Reviewable Unit.

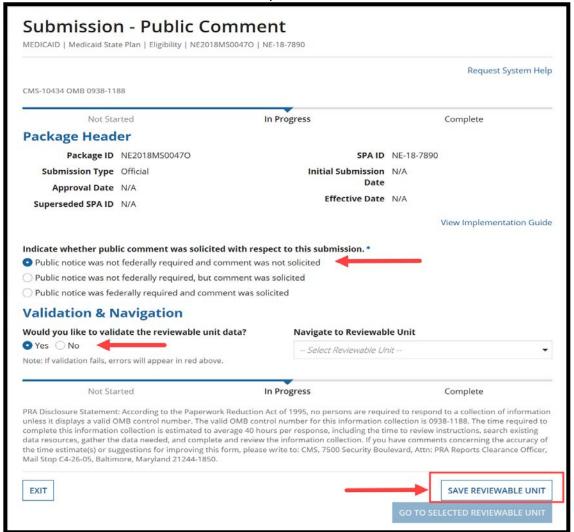

Figure 168: Public comment/public notice options, validation question, and Save Reviewable Unit button

14. Once the **Submission - Public Comment** RU is completed, validated and saved, select **Submission - Tribal Input** from the RU drop-down list, and select **Go to Selected Reviewable Unit**.

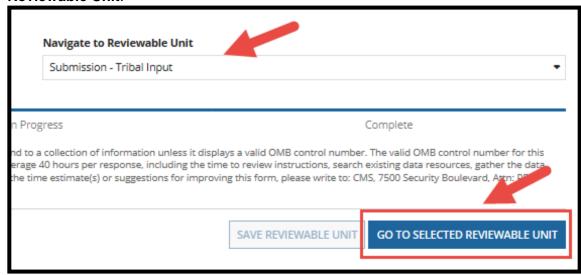

Figure 169: Submission - Tribal Input in Navigate to Reviewable Unit drop-down list and Go to Selected Reviewable Unit button

15. Fill out the **Submission - Tribal Input** RU (if not already completed). Validate the RU by selecting **Yes** to the "**Would you like to validate the reviewable unit data?**" question. Then select **Save Reviewable Unit**.

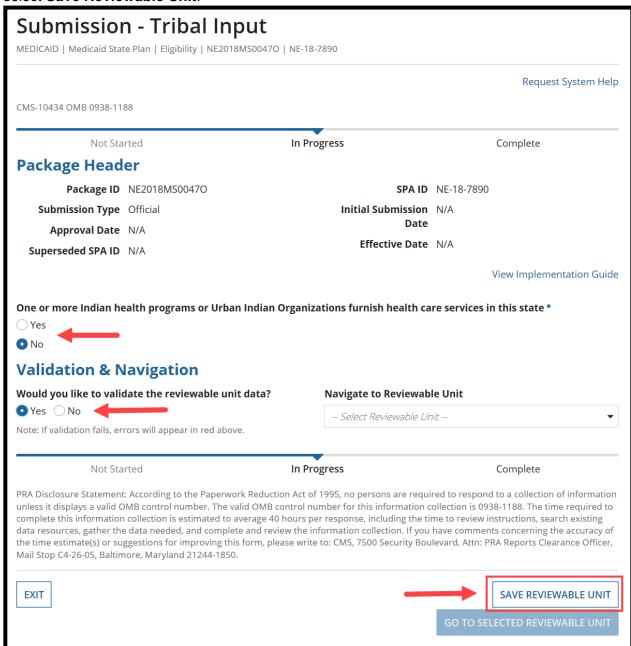

Figure 170: Submission - Tribal Input RU

16. Once both the **Submission - Public Comment** and **Submission - Tribal Input** RUs are both in the **Complete** status, select **Related Actions** from the package navigation menu.

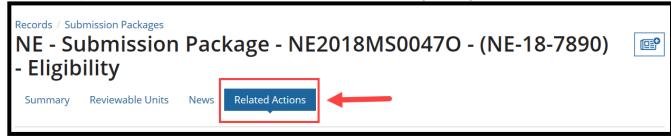

Figure 171: Related Actions tab

17. This time, the option to **Forward Package to State POC for Review** will be available. Select this option.

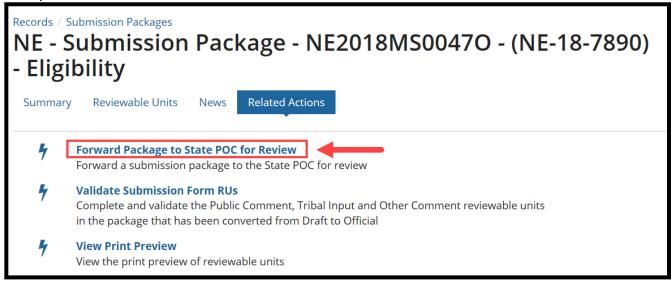

Figure 172: Forward Package to State POC for Review link

18. On the **Take Action on Package** screen, select the only available workflow action to **Forward Submission Package to SPOC**. Then select **Execute Action**.

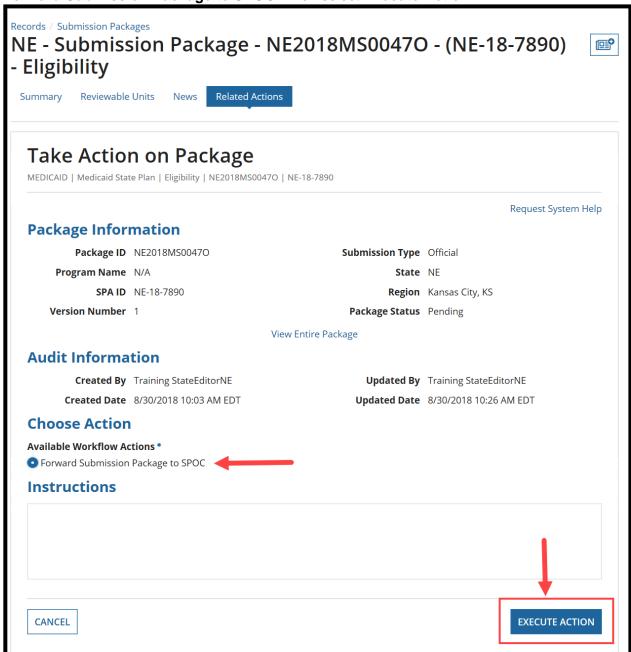

Figure 173: Take Action on Package screen

19. Select **Yes** to the "**Are you sure you want to Forward Submission Package to SPOC?**" verification prompt.

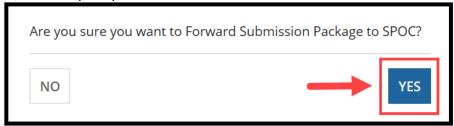

Figure 174: Yes button on verification prompt

20. At this point the package will pass through a process similar to the one described earlier for developing and submitting a SPA package. The SPOC will review the package **but they cannot edit it**. Then the State Director will certify the package, and the SPOC will submit the **Official** package to CMS. Refer to <u>Steps 2 through 5</u> for detailed instructions.

# **Appendix: Additional Actions**

## **Accessing a Submission Package for Editing**

While developing a submission package, if you need to navigate away from the package at any point, it is important to save your work first. Then follow the instructions below to access your submission package from the **Records** tab. This section is applicable only if you hold the State Editor role.

1. On the Records tab, select Submission Packages – View all Submission Packages for your State.

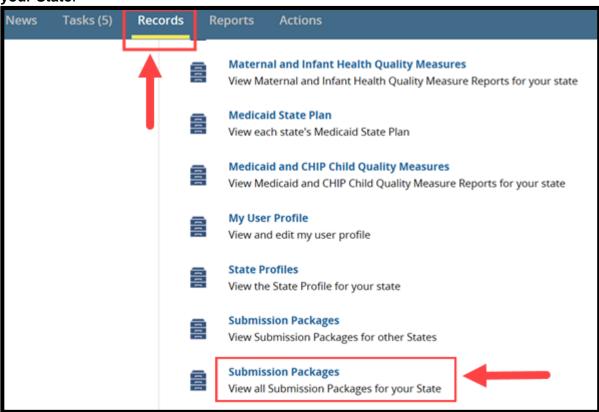

Figure 175: Submission Packages - View all Submission Packages for your State link on Records tab

2. Select the link to the relevant submission package.

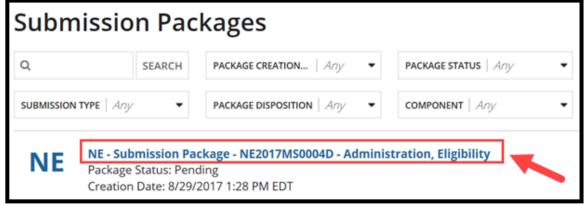

Figure 176: Submission Package link

3. You will be taken to the submission package summary screen. This screen provides a timeline describing the current status of the package. In the upper-right corner of the screen, select **Modify Package**.

**NOTE:** The **Modify Package** button will be available only if you hold the State Editor role.

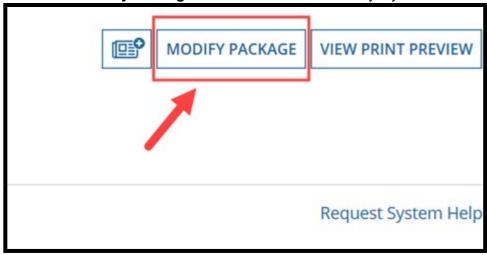

Figure 177: Modify Package button

4. You may now access the RUs currently included in the submission package and resume editing the package.

### **Accessing Implementation Guides**

Implementation Guides provide background information and instructions for completing and reviewing each section of a MACPro submission. Each reviewable unit has its own Implementation Guide, which can be accessed directly from within the RU (as shown below in Option 1) or via the Actions tab on the upper toolbar (as shown below in Option 2).

- Option 1: While viewing an RU:
  - a. Select View Implementation Guide in the Package Header.

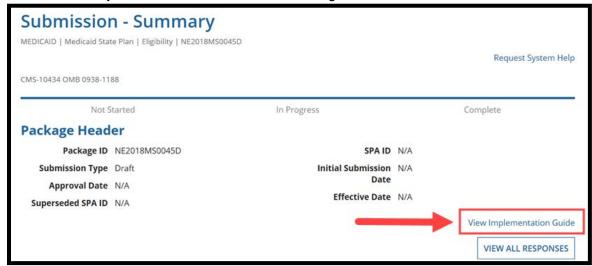

Figure 178: View Implementation Guide link

#### Option 2: Via the **Actions** tab:

a. Select the View Implementation Guide(s) link.

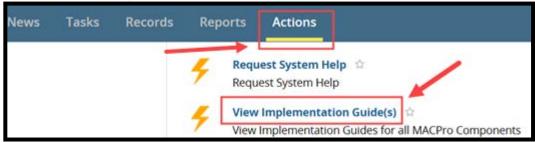

Figure 179: View Implementation Guide(s) link on Actions tab

b. Select the +/- link to expand a specific section. Then select a link for a specific guide.

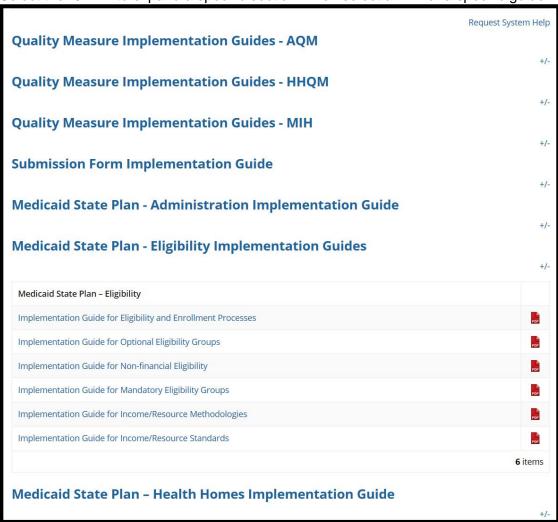

Figure 180: View Implementation Guides screen

.

#### **Accessing MMDL Approved Packages in MACPro**

To view PDF files of packages approved in MMDL, follow the steps below.

1. On the Records tab, select the MMDL Packages link.

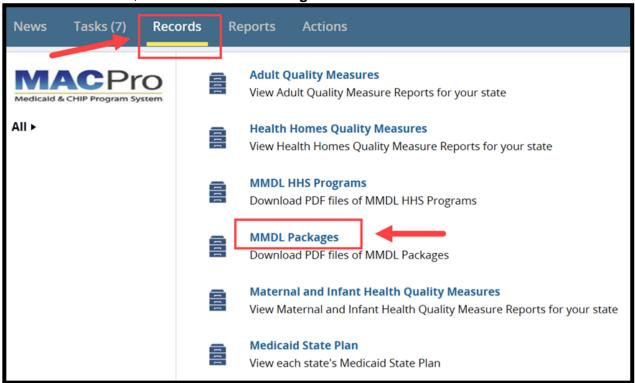

Figure 181: MMDL Packages link on Records tab

2. Select the link to the relevant MMDL Package.

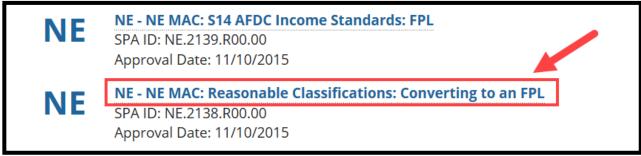

Figure 182: MMDL Package link

3. Select the file name link next to **Submission Document** to download the PDF file to your PDF viewer.

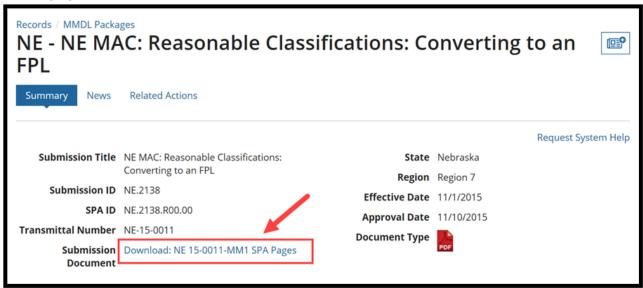

Figure 183: PDF file download link

#### **Acknowledging Package Approval**

The State Point of Contact (SPOC) will receive an "Acknowledge Package Receipt" task once the CMS Point of Contact approves a submission package. The SPOC must acknowledge the package approval so that CMS can close the package.

- 1. Log in to MACPro as the SPOC.
- 2. Access the task via one of the following two ways:
  - a. Select follow this link in the "Acknowledge Package Receipt" task notification email.

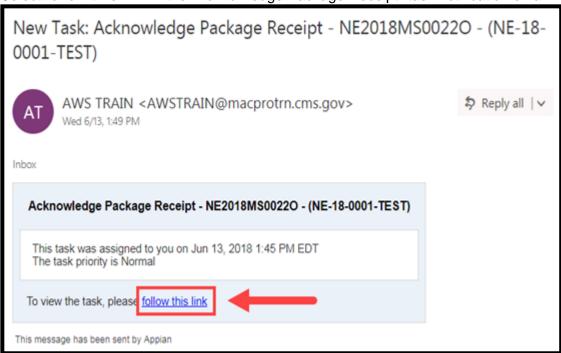

Figure 184: Task link in task notification email

b. Or, select the Acknowledge Package Receipt link on the Tasks tab.

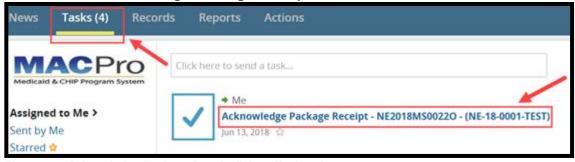

Figure 185: Acknowledge Package Receipt link on Tasks tab

3. Select the **Acknowledge the Approved Submission Package** workflow action and then select **Execute Action.** 

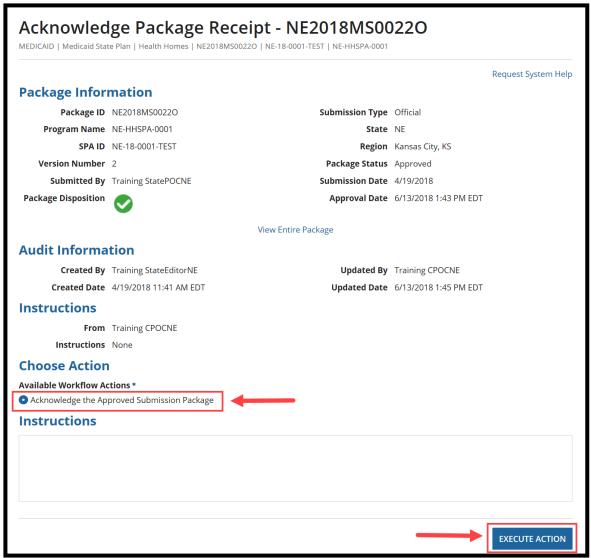

Figure 186: Acknowledge Package Receipt screen

4. Select Yes to the "Are you sure you want to Acknowledge the Approved Submission Package?" verification prompt.

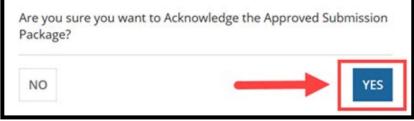

Figure 187: Yes button on verification prompt

### Allowing CMS to View a Package

Prior to submitting a SPA package to CMS, or when responding to comments from CMS, you may find it helpful to allow CMS to view your submission package. This feature will allow CMS staff to review the contents of the package and to provide informal feedback via the Correspondence Log before the regular review process begins. You may change the visibility at any point before a package is submitted to either turn on or turn off the CMS view.

**NOTE:** Only the State Point of Contact (SPOC) can allow CMS to view a submission package. The SPOC may enable or disable the functionality once the State Editor has forwarded the submission package to the SPOC for review and editing.

- 1. Log in to MACPro as the SPOC.
- 2. On the **Records** tab, select **Submission Packages View all Submission Packages for your State**.

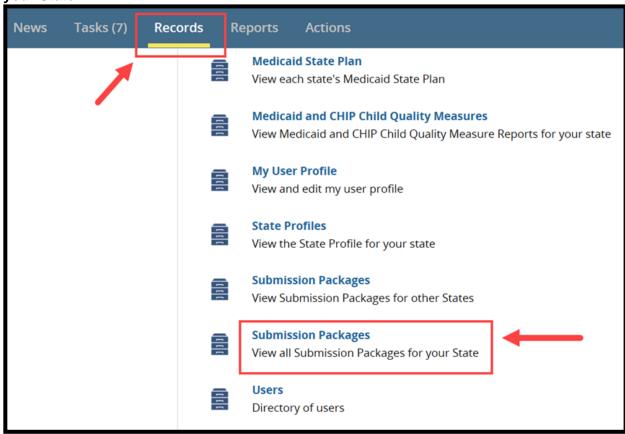

Figure 188: Submission Packages - View all Submission Packages for your State link on Records tab

3. Select the link to the relevant submission package.

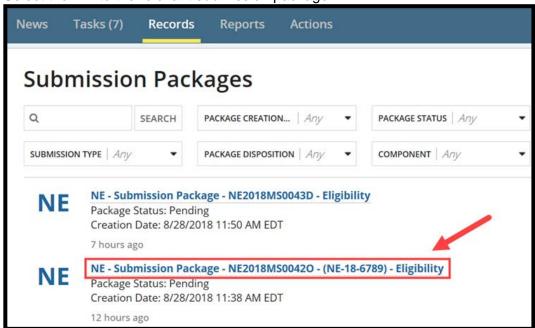

Figure 189: Submission Package link

4. Select **Related Actions** on the package navigation menu.

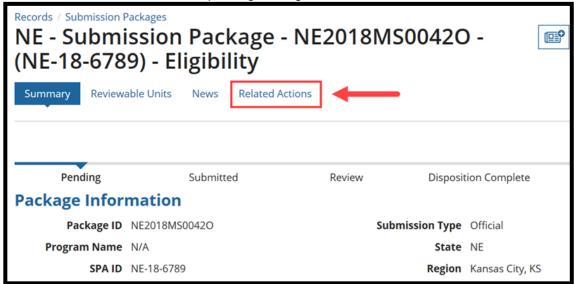

Figure 190: Related Actions tab

5. Select Allow CMS to View Screen.

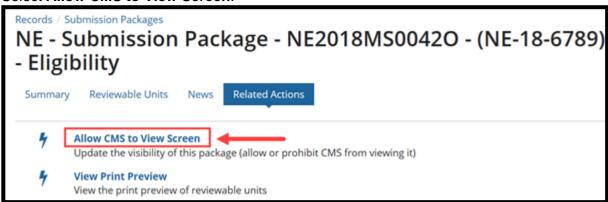

Figure 191: Allow CMS to View Screen link

Select Yes to "Would you like to allow CMS to view the screen?" and then select Update Visibility.

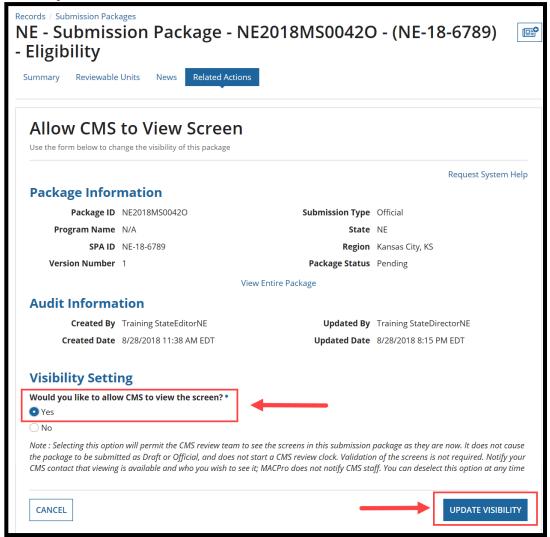

Figure 192: Allow CMS to View Screen form

## **Avoiding a MACPro Session Timeout**

A MACPro Session Timeout occurs when users lose connectivity, observe issues with system responsiveness, or encounter issues navigating through MACPro after working in MACPro for a period of time.

**To avoid a session timeout**, you must routinely select **Save** while entering data or validate your entries periodically. Otherwise, after working in MACPro for 25 minutes without performing an action (validating or saving entries), you will receive a prompt that indicates "**Your Session is About to Expire!**"

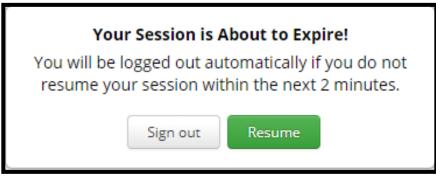

Figure 193: Session Timeout prompt

Once the session timeout warning prompt appears, you may continue your session by selecting the **Resume** button within two minutes. If you do not acknowledge the prompt within two minutes, you will automatically be logged out.

Performing an action in MACPro is defined as routinely validating or saving entries. Simply entering data is not considered performing an action. You should select **Save** periodically while logged into MACPro to **prevent an automatic session timeout and potential loss of data**.

#### **Breaking a Submission Package Lock**

Only the State Editor who creates a submission package can edit the package prior to it initially being submitted to the State Point of Contact (SPOC) for review. If another State Editor needs to edit the package before it's submitted to the SPOC, the second State Editor must "break the lock" to obtain possession of the package and edit it. Prior to the second State Editor breaking the lock, please assure the first State Editor has saved their work up to that point.

**NOTE:** The "break the lock" functionality is applicable only to State Editors and only prior to a submission package initially being submitted to a SPOC for review in the beginning stages of the workflow.

To edit a package currently in possession by another State Editor:

- 1. Log in to MACPro as the State Editor.
- 2. On the **Records** tab, select **Submission Packages View all Submission Packages for your State**.

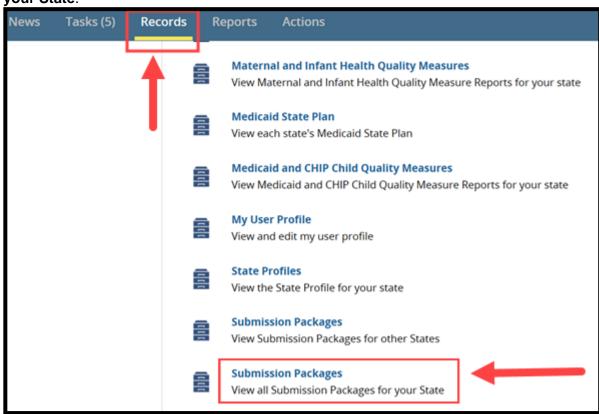

Figure 194: Submission Packages - View all Submission Packages for your State link on Records tab

3. Select the link to the relevant submission package.

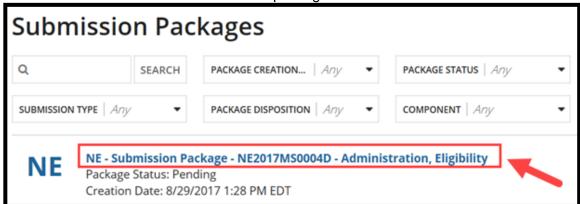

Figure 195: Submission Package link

4. Select **Modify Package** in the upper-right corner of the screen.

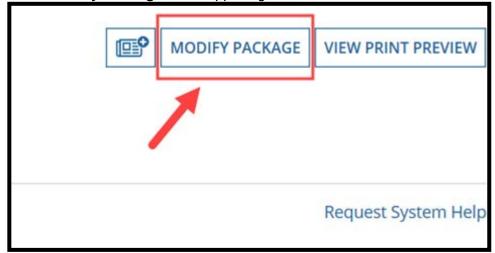

Figure 196: Modify Package button

5. Select the Break Lock button.

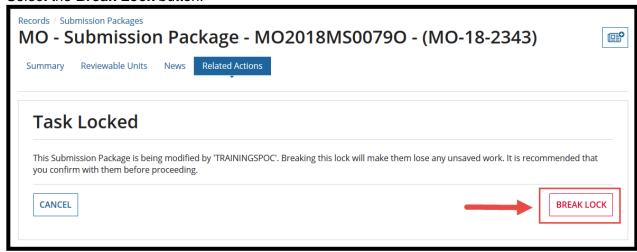

Figure 197: Break Lock button

6. Select **Yes** to "**Are you sure you want to break the lock?**" and then edit package as needed.

**NOTE:** Once the lock is broken, the State Editor who previously edited the package will no longer be able to edit it. If that State Editor needs to edit the package again, they must break the lock to obtain possession of the package and edit it.

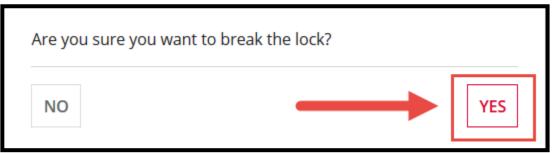

Figure 198: Yes button on verification prompt

### **Deleting a Submission Package**

States have the option to delete a submission package (either a Draft or Official package) at any point before the package is submitted to CMS. The State Point of Contact (SPOC) is the only user role with the ability to use this functionality.

**NOTE:** The Delete Submission Package functionality is available **only prior to the package being submitted to CMS**. If a state needs to remove a package **after** submitting it to CMS for review, they must use the <u>Withdraw Submission Package</u> feature to do so.

- 1. Log in to MACPro as the SPOC.
- 2. On the Actions tab, select Delete Submission Package.

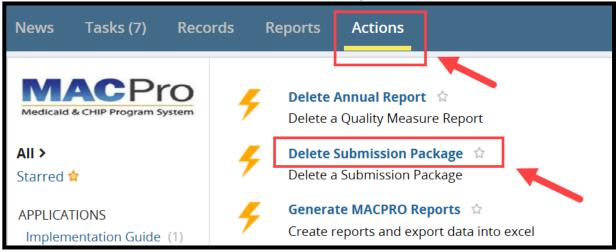

Figure 199: Delete Submission Package link on Actions tab

3. Enter the **Package ID** or **SPA ID** and then select **Search for Submission Package**. The Package ID and the SPA ID fields are case sensitive.

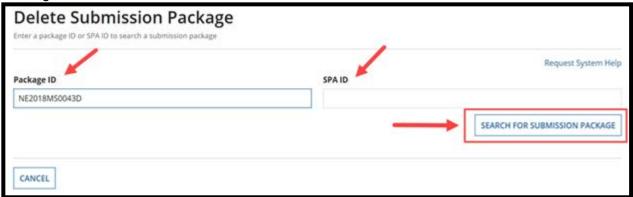

Figure 200: Delete Submission Package screen

4. Select Delete Submission Package.

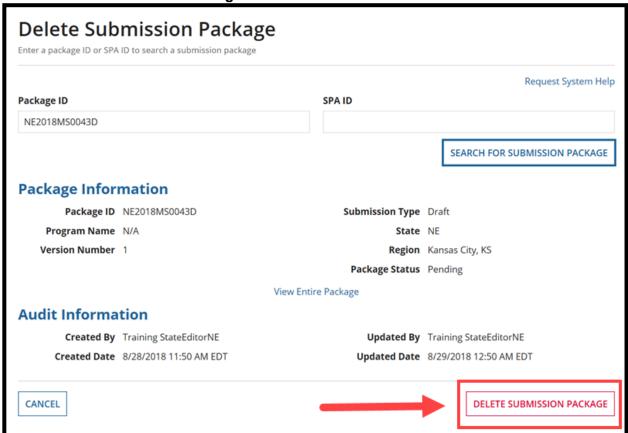

Figure 201: Delete Submission Package screen

5. Select Yes to the "Are you sure you want to delete this package?" verification prompt.

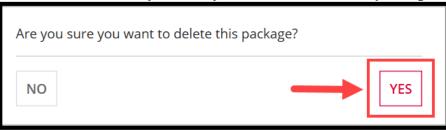

Figure 202: Yes button on verification prompt

### **Printing a Submission Package to PDF**

You can create a PDF copy or a printer-friendly version of a submission package.

**NOTE**: The instructions below are shown in the optimal browser for MACPro, Google Chrome. Other browsers may be used to complete the steps below. However, note that page breaks do not function in Mozilla Firefox.

1. On the Records tab, select Submission Packages – View all Submission Packages for your State.

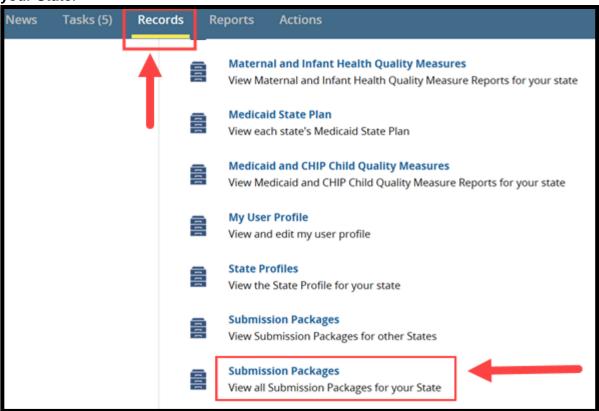

Figure 203: Submission Packages - View all Submission Packages for your State link on Records tab

2. Select the link to the relevant submission package.

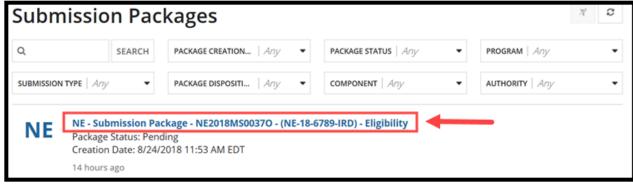

Figure 204: Submission Package link

3. Select the View Print Preview button.

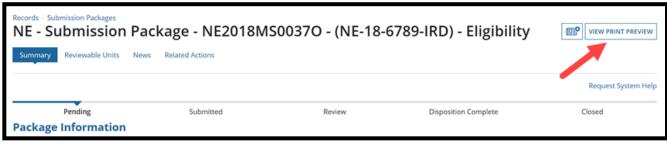

Figure 205: View Print Preview button

 Select Yes or No to the three questions asking whether package information, approval/disapproval notice, or RAI data should be included in the consolidated report. By default, the answer for each question is set to Yes.

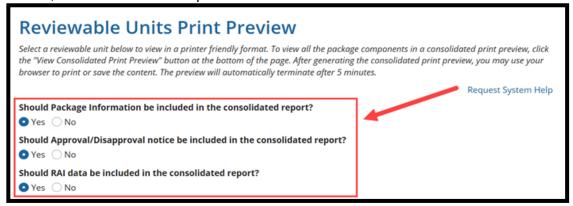

Figure 206: Reviewable Units Print Preview screen

5. Select certain reviewable units to include in the print preview. If none are selected, all will be included by default.

| Sub | Submission Form - Reviewable Units                                                                       |                         |                        |                           |                          |                              |          |
|-----|----------------------------------------------------------------------------------------------------|-------------------------|------------------------|---------------------------|--------------------------|------------------------------|----------|
|     | Reviewable Unit                                                                                          |                         | Updated By             |                           | Updated Date             |                              | Status   |
|     | Submission - Summary                                                                                     |                         | Training StateEditorNE |                           | 8/25/2018 2:35 PM EDT    |                              | •        |
|     | Submission - Medicaid State Plan                                                                         |                         | Training StateEditorNE |                           | 8/25/2018 2:34 PM EDT    |                              | <b>Ø</b> |
|     | Submission - Public Comment                                                                              |                         | Training StateEditorNE |                           | 8/24/2018 7:08 PM EDT    |                              | <b>Ø</b> |
|     | Submission - Tribal Input                                                                                |                         | Training               | StateEditorNE             | 8/24/2018 7:09 PM        | I EDT                        | <b>Ø</b> |
| Med | Medicaid Eligibility SPA - Reviewable Units                                                              |                         |                        |                           |                          |                              |          |
|     | Reviewable Unit                                                                                          | Proposed<br>Effective D | ate                    | Updated By                | Updated Date             | Other<br>Approved<br>Version | Status   |
|     | Eligibility Determinations of<br>Individuals Age 65 or Older or<br>Who Have Blindness or a<br>Disability | 9/8/2018                |                        | Training<br>StateEditorNE | 8/25/2018 2:36<br>PM EDT | 0                            | •        |
|     | MAGI-Based Methodologies                                                                                 | 1/1/2016                |                        | Training<br>StatePOCNE    | 8/27/2018 9:29<br>AM EDT | 0                            | <b>Ø</b> |
|     | Non-MAGI Methodologies                                                                                   | 8/31/2018               |                        | Training<br>StateEditorNE | 8/25/2018 2:37<br>PM EDT | 0                            | •        |

Figure 207: Reviewable Units table

6. Select the View Consolidated Print Preview button.

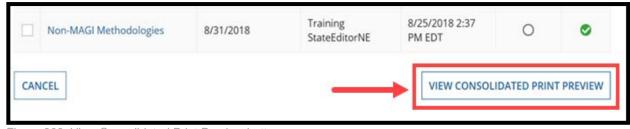

Figure 208: View Consolidated Print Preview button

7. **Right-select** to open the pop-up menu and then select **Print**.

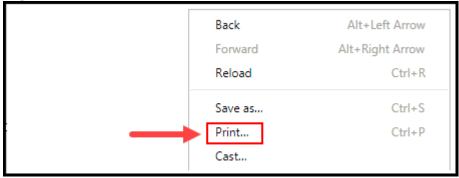

Figure 209: Print menu option

8. Select **More settings** in the Print window.

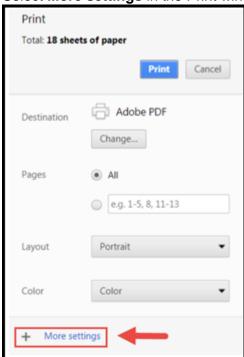

Figure 210: More Settings link

- 9. Set the **Background Graphics** and the **Headers and Footers** options as described and shown below.
  - a. Deselect (or uncheck) the **Headers and Footers** checkbox
  - b. Select (or check) the **Background Graphics** checkbox.

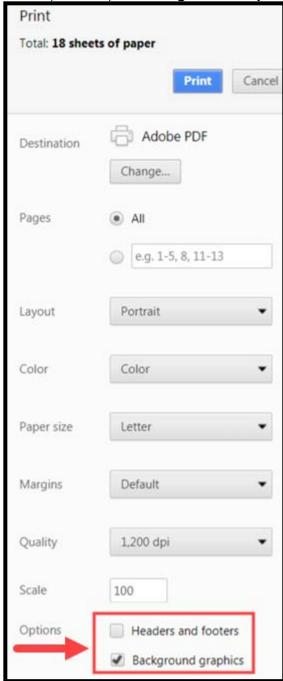

Figure 211: Headers and footers and Background graphics checkboxes

10. Use the browser's Print functionality to either print or save the content to your desktop. Once the Consolidated Print Preview is generated, it will be available for only 5 minutes for you to print or save it.

#### NOTE:

- Any supporting documentation uploaded to the submission package will not be included in the printer-friendly versions of the package. Supporting documentation must be manually accessed and printed separately from the printer-friendly report.
- MACPro has limitations on the amount of concurrent consolidated print previews that can be generated system wide by users at a given time. If you attempt to generate a consolidated print preview and reach the threshold, you will receive the Consolidated Print Preview Threshold Reached warning message shown below. Wait five minutes and then try again.

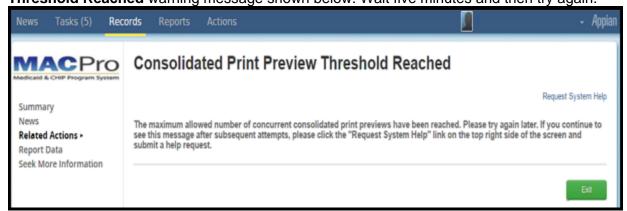

Figure 212: Consolidated Print Preview Threshold Reached screen

### Removing an RU from a Submission Package

You can remove an RU by deselecting (or unchecking) its selection in the "Include RU in Package" checkbox next to it and then saving the RU. For example, on the **Mandatory Eligibility Groups** RU, you may initially add the **Adult Group** RU to your submission package and then later determine that you do not wish to make changes to this RU. To remove it from the submission package:

 Navigate to the Mandatory Eligibility Groups RU and deselect (or uncheck) the selection for the Adult Group in the column labeled Include RU in Package. Then select Save Reviewable Unit.

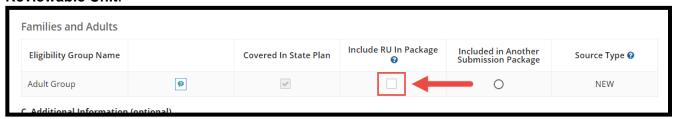

Figure 213: Include RU in Package checkbox

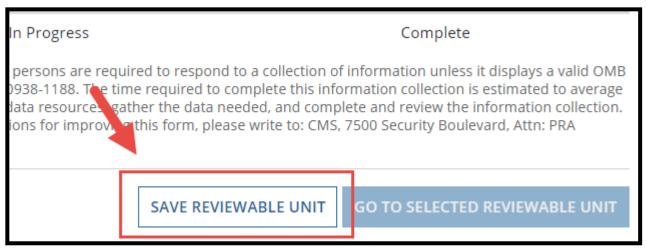

Figure 214: Save Reviewable Unit button

2. If the RU includes any dependencies that may be impacted by this action, you will receive the message below. Select **Yes** to proceed.

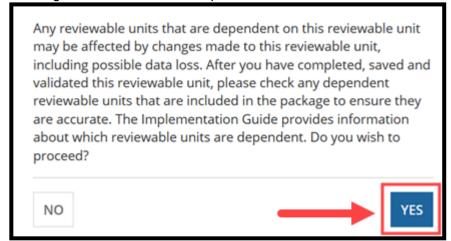

Figure 215: Yes button on verification prompt

3. You will be asked to confirm the removal of the RU. If **Confirm** is selected, the RU will be removed from the package. If **Revert Changes** is selected, the RU will <u>not</u> be removed from the package.

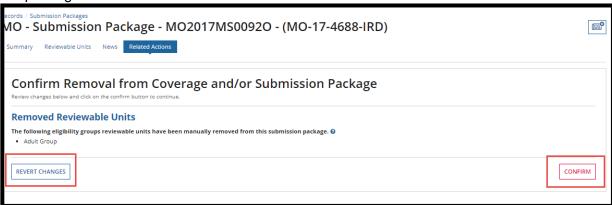

Figure 216: Confirm Removal from Coverage and/or Submission Package screen

### **Requesting System Help for System-Related Inquiries**

The **Request System Help** link for MACPro system-related inquiries is easily accessible on every screen of a submission package. It is also listed on the **Actions** tab. Select the link should you need system-related assistance at any point while working on a submission package in MACPro.

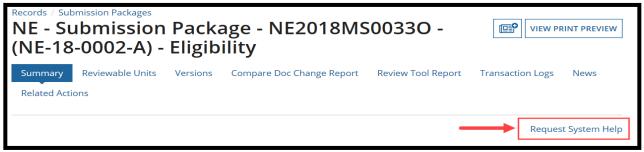

Figure 217: Request System Help button

A form will open in a new tab to avoid interrupting your work. Fill out all required fields and then select **Submit Help Request**.

| - a.s 110.p 110 quo o                                                                                                    |                                                                          |                      |
|----------------------------------------------------------------------------------------------------|--------------------------------------------------------------------------|----------------------|
| Request System Help                                                                                                    |                                                                          |                      |
| User ID                                                                                                    | User Name                                                                |                      |
| TRAININGCPOCNE                                                                                                    | CPOCNE,Training                                                          |                      |
| Email                                                                                                    | Phone Number *                                                           |                      |
| macpro@cms.hhs.gov                                                                                                    |                                                                          |                      |
| Issue Details                                                                                                    |                                                                          |                      |
| Category *                                                                                                    | Sub Category                                                             |                      |
| Select                                                                                                    | ▼ Select                                                                 | Ψ.                   |
| Package ID                                                                                                    | Component                                                                |                      |
| Step in workflow                                                                                                    | Action attempting to be performed                                        |                      |
|                                                                                                    |                                                                          |                      |
|                                                                                                    |                                                                          |                      |
| Deadline for completion                                                                                                    |                                                                          |                      |
| mm/dd/yyyy                                                                                                    |                                                                          |                      |
| Description *                                                                                                    |                                                                          |                      |
|                                                                                                    |                                                                          |                      |
| Character count: 0/4000 - Please include a detailed description of your issue, list of steps you perform                                                           | med that resulted in your issue, and attach screenshots (if applicable). |                      |
| Upload Documents                                                                                                    |                                                                          |                      |
| Saved Documents                                                                                                    |                                                                          |                      |
| <ul> <li>Maximum documents that can be uploaded: 3</li> <li>Maximum file size: 2MB</li> <li>Valid file extensions: pdf; ppt; doc; docx; xlsx; xls; pptx</li> </ul> |                                                                          |                      |
| UPLOAD C Drop file here                                                                                                    |                                                                          | VALIDATE DOCUMENT(S) |
| CANCEL                                                                                                    | $\longrightarrow$                                                        | SUBMIT HELP REQUEST  |

Figure 218: Submit Help Request button

### **Uploading Documents in MACPro**

There is an option to upload supporting documents at various points of the MACPro SPA workflow. See below for the steps to upload documents and to delete uploaded documents.

#### To upload a document

- 1. Select the document to upload via the method shown below in either option a or option b.
  - a. Select the **Upload** button and then select a document on your computer.

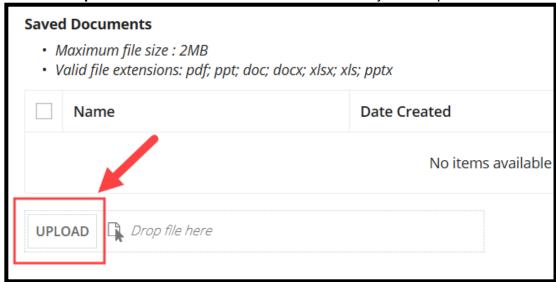

Figure 219: Upload button

b. Or, select a document on your computer and drag and drop it next to the Upload button where **Drop file here** appears.

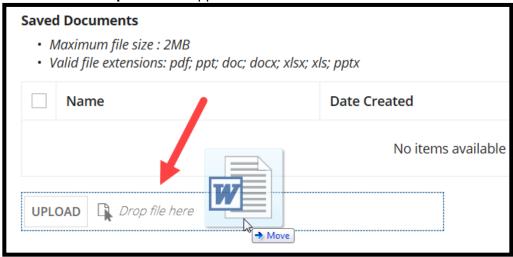

Figure 220: Drop file here text next to Upload button

2. Select the Save Document(s) button.

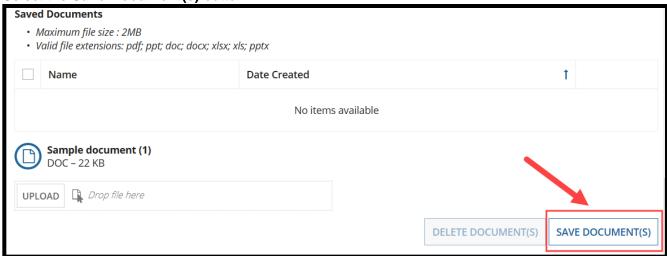

Figure 221: Save Document(s) button

3. You may be directed to a **Document(s) Save in Progress** screen. After a few seconds, select the **Refresh** button to return to your package.

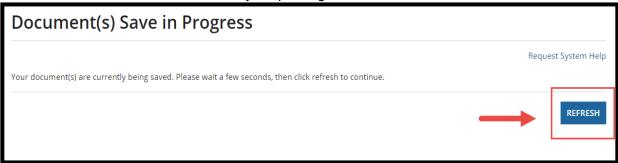

Figure 222: Refresh button

4. Uploaded documents will appear in a table below **Saved Documents**.

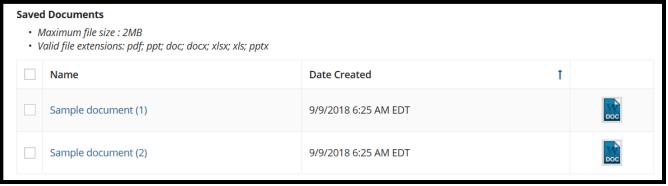

Figure 223: Saved Documents table

#### To delete an uploaded document

1. Select the checkbox next the document in the Saved Documents table.

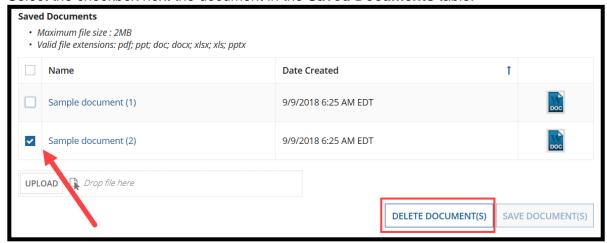

Figure 224: Checkbox in Saved Documents table and Delete Document(s) button

2. Select Yes to "Are you sure want to delete the selected file(s)?"

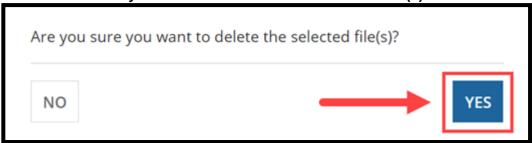

Figure 225: Yes button on verification prompt

### Withdrawing a Response to RAI

States can withdraw an RAI response after submitting a response to CMS. This action can be completed only when CMS moves the package to Review status.

- 1. Log in to MACPro as the SPOC.
- 2. On the Records tab, select Submission Packages for your state.

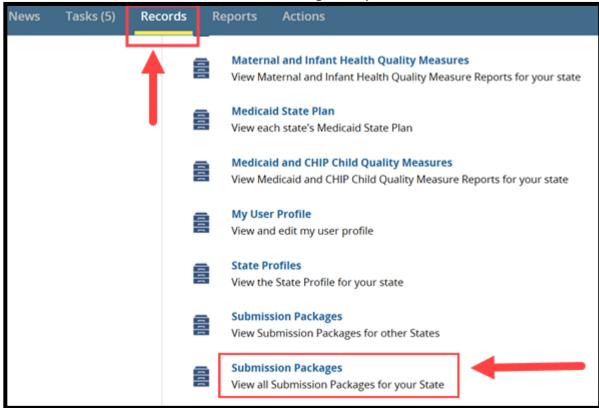

Figure 226: Submission Packages - View all Submission Packages for your State link on the Records tab

3. Select the link to the relevant submission package.

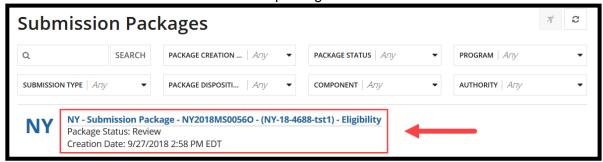

Figure 227:Submission Package link

4. Ensure the submission package is in **Review** status. If the package is not in Review status, you will not be able to withdraw the RAI response.

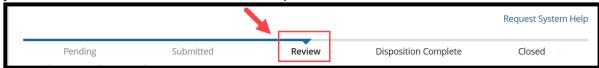

Figure 228: Submission Package timeline

5. Select Related Actions.

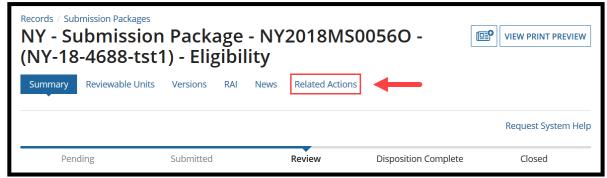

Figure 229: Related Actions tab on package navigation menu

6. Select Withdraw RAI Response.

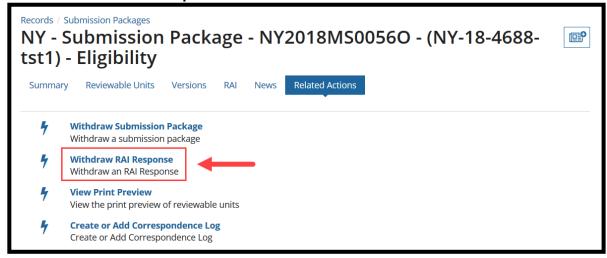

Figure 230: Withdraw RAI Response link on Related Actions tab

7. Select the Withdraw RAI Response button.

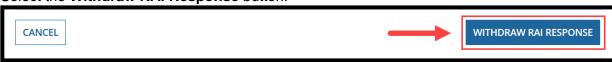

Figure 231: Withdraw RAI Response button.

8. Select Yes to the "Are you sure you want to withdraw your RAI response?" prompt.

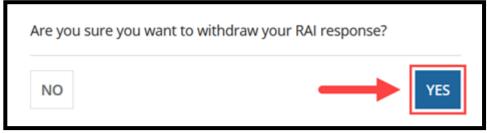

Figure 232: Yes button on verification prompt.

9. At this point, the SPOC will receive a new **Respond to RAI** task. To resubmit an RAI response, begin on Step 1 of the <u>Responding to a Request for Additional Information (RAI)</u> section in this document.

### Withdrawing a Submission Package

A State Point of Contact (SPOC) can withdraw a submission package at any point after it has been submitted to CMS. However, once withdrawn, the package cannot be resubmitted to CMS in MACPro.

- 1. Log in to MACPro as the SPOC.
- 2. On the **Records** tab, select **Submission Packages View all Submission Packages for your State**.

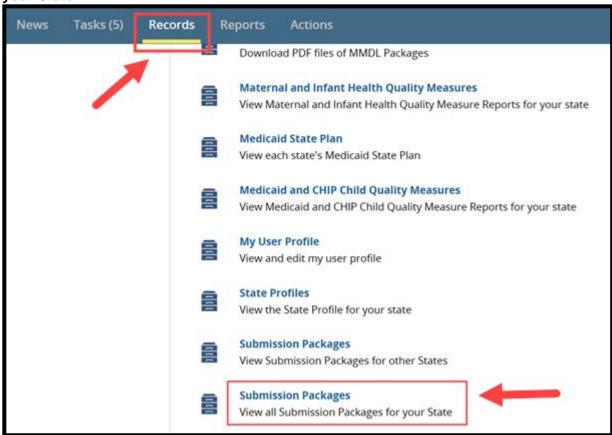

Figure 233: Submission Packages - View all Submission Packages for your State link on Records tab

3. Select the link to the submission package to withdraw.

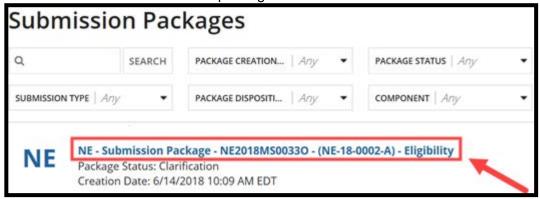

Figure 234: Submission Package link

Select Related Actions from the package navigation menu.

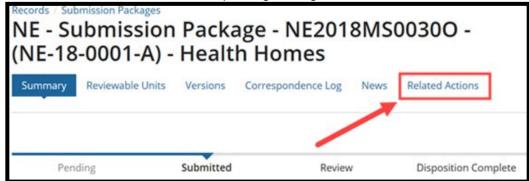

Figure 235: Related Actions tab

5. Select Withdraw Submission Package.

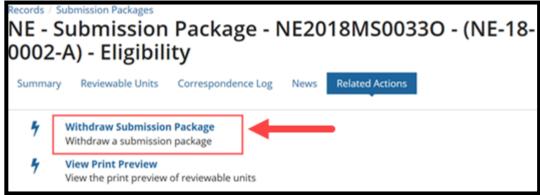

Figure 236: Withdraw Submission Package link

6. Select the **Withdraw Submission Package** button after verifying the package information.

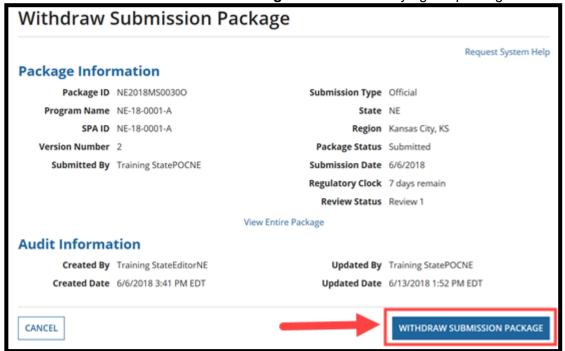

Figure 237: Withdraw Submission Package button

Select Yes to the "Are you sure you want to withdraw the submission package?" verification prompt.

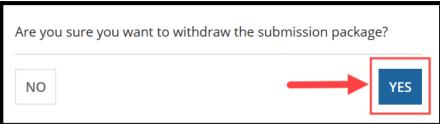

Figure 238: Yes button on verification prompt

## **Appendix: Reference Materials**

### **MACPro System Notifications**

This table lists notification emails sent to MACPro users and the actions taken that initiate the emails.

The **State and CMS Package Information Notification** column lists the subject of the informational email received regarding actions taken on a submission package. The **State Task Notification** column lists the subject of the notification email received and includes a link to a new task in MACPro.

If CMS is specified in the Recipient column, this indicates that they will receive the Package Information Notification. CMS does not receive State Task Notifications.

| Action                                                                                                    | State & CMS Package Information Notifications           | State Task<br>Notifications            | Recipient                   |
|----------------------------------------------------------------------------------------------------|---------------------------------------------------------|----------------------------------------|-----------------------------|
| State Editor Breaks Lock on package                                                                                         | Package has been unlocked                               | N/A                                    | SE (creator of the package) |
| SPOC deletes submission package                                                                                             | Package Deleted                                         | N/A                                    | SE, SPOC,<br>SDIR           |
| State Editor (SE) completes package and forwards to State Point of Contact (SPOC)                                           | Package Completed                                       | New Task: Review<br>Submission Package | SPOC                        |
| SPOC completes the review                                                                                                   | Package Ready for<br>Review                             | New Task: Review<br>Submission Package | SDIR                        |
| State Director (SDIR) certifies the package                                                                                 | Package Certified by<br>State Director (SDIR)           | New Task: Review<br>Submission Package | SPOC                        |
| SPOC submits the package to CMS                                                                                             | Package Submitted to CMS                                | N/A                                    | SE, SPOC,<br>SDIR           |
| A package is submitted with a reviewable unit that exists in another submission package that has not yet been dispositioned | Notification of Duplicate<br>Reviewable Unit            | N/A                                    | SPOC,<br>CMS                |
| SPOC returns the package to the SE for revision                                                                             | Package Returned by<br>State Point of Contact<br>(SPOC) | New Task: Revise<br>Submission Package | SE                          |

| Action                                                                                          | State & CMS Package Information Notifications                           | State Task<br>Notifications                 | Recipient    |
|-------------------------------------------------------------------------------------------------|-------------------------------------------------------------------------|---------------------------------------------|--------------|
| SDIR returns the package to SPOC for revision                                                   | Package Returned by<br>State Director (SDIR)                            | New Task: Revise<br>Submission Package      | SPOC         |
| CMS requests Clarification                                                                      | Clarification Requested by CMS                                          | Respond to Clarification                    | SPOC,<br>CMS |
| SPOC completes the task after<br>CMS initiates Clarification request<br>for Official submission | Package Submitted to CMS                                                | N/A                                         | CMS          |
| CMS returns draft SPA to the state                                                              | Package Returned by CMS                                                 | Review Submission<br>Package                | SPOC         |
| SPOC closes Draft SPA                                                                           | Draft Package Closed by<br>State Point of Contact<br>(SPOC)             | N/A                                         | SE           |
| CMS submits RAI request to the state for Official submission package                            | Request for Additional Information on Package                           | Respond to RAI                              | SPOC         |
| State withdraws RAI submission                                                                  | RAI response withdrawn for package                                      | Respond to RAI                              | SPOC,<br>CMS |
| SPOC or CMS creates/updates<br>Correspondence Log                                               | Correspondence Log<br>Entry                                             | N/A                                         | SPOC,<br>CMS |
| CMS forwards approved package to SPOC for acknowledgement                                       | Action Required: Acknowledge Approval of Official Submission Package    | New Task:<br>Acknowledge Package<br>Receipt | SPOC         |
| CMS forwards disapproved package to SPOC for acknowledgement                                    | Action Required: Acknowledge Disapproval of Official Submission Package | New Task:<br>Acknowledge Package<br>Receipt | SPOC         |

# **Acronyms & Abbreviations**

| Term   | Definition                                 |
|--------|--------------------------------------------|
| СНІР   | Children's Health Insurance Plan           |
| CMS    | Centers for Medicare and Medicaid Services |
| со     | Central Office                             |
| СРОС   | CMS Point of Contact                       |
| EIDM   | Enterprise Identification Management       |
| FFY    | Federal Fiscal Year                        |
| HHSPA  | Health Homes State Plan Amendment          |
| IRD    | Introductory Reference Document            |
| MACPro | Medicaid and CHIP Program                  |
| MAGI   | Modified Adjusted Gross Income             |
| MMDL   | Medicaid Model Data Lab                    |
| MSP    | Medicaid State Plan                        |
| RAI    | Request for Additional Information         |
| RU     | Reviewable Unit                            |
| SDIR   | State Director                             |

| Term | Definition                 |
|------|----------------------------|
| SE   | State Editor               |
| SPA  | State Plan Amendment       |
| SPOC | State Point of Contact     |
| SSA  | State System Administrator |

# Glossary

| Term                     | Definition                                                                                                    |
|--------------------------|----------------------------------------------------------------------------------------------------|
| Approval Notice          | A state specific approval notice generated by CMS. The approval notice does not replace official approval documentation; rather, it is a form that notifies the state that their submission package has been approved. It is a part of the official record of the package and can be viewed by the state following approval.        |
| Authority                | The section within a Component. Under the Components of Quality Measures or Medicaid State Plan, there are various Authorities such as Adult Quality Measure, Medicaid and CHIP Child Quality Measures, Health Homes SPA, MAGI Eligibility, or Administration.                                                                      |
| Clarification            | A Clarification is an informal request by CMS for more information. When CMS submits a Clarification, it puts the package back in the state's hands. It is similar to an unlock in MMDL and does not stop the 90-day clock.                                                                                                    |
| CMS Enterprise<br>Portal | An Internet web site located at <a href="https://portal.cms.gov">https://portal.cms.gov</a> that provides access to certain new and existing CMS content, products, and services.                                                                                                    |
| Component                | Describes a program section available within MACPro. The two Components currently available in MACPro are Quality Measures Reporting and Medicaid State Plan.                                                                                                    |
| Correspondence<br>Log    | A Correspondence Log is a method of centralized communication that serves as the official record of communication between CMS and the state. Only the State Point of Contact (SPOC) and the CMS Point of Contact (CPOC) can write in the Correspondence Log, but others may view the Correspondence Log in a package for reference. |
| EIDM                     | MACPro access is managed by the Enterprise Identity Management (EIDM) portal, an identity management and services system that provides users with access to CMS applications. EIDM is accessed through the CMS Enterprise Portal address ( <a href="https://portal.cms.gov">https://portal.cms.gov</a> ).                           |
| EIDM ID                  | The ID users enter to access MACPro. An EIDM ID is registered via the CMS Enterprise Portal. All MACPro users are required to obtain an EIDM ID.                                                                                                    |

| Term                                              | Definition                                                                                                    |
|---------------------------------------------------|----------------------------------------------------------------------------------------------------|
| EIDM Role for<br>MACPro                           | All users with a registered EIDM ID must request an EIDM role for MACPro to access MACPro. An EIDM role for MACPro only provides access to MACPro. All state users should request the "MACPro State User" EIDM Role. An EIDM role for MACPro is different than a MACPro User role.                                                                                                    |
| Implementation<br>Guide                           | A document in MACPro that provides federal policy applicable to Medicaid State Plan Amendments for a particular authority. The Implementation Guide contains information regarding federal statute, regulations, and policy applicable to an area/authority of the Medicaid State Plan.                                                                                                    |
| MACPro User<br>Roles                              | MACPro is designed around specific user roles, which determine the functionality available to a particular user.                                                                                                    |
| Package ID<br>Number                              | System-generated identifier for each Submission Package necessary for MACPro to uniquely identify packages and versions.                                                                                                    |
| Process<br>Flow/Workflow                          | Structured sequence of activities and tasks that are used to implement a specific process, including automatic routing and tracking of documents for approval and other tasks.                                                                                                    |
| Program                                           | Section of MACPro that designates what the user is reporting on. Available Programs are CHIP or Medicaid. Users can select various Components and Authorities under a Program.                                                                                                    |
| Request for<br>Additional<br>Information<br>(RAI) | An opportunity for CMS to put the package back into the state's hands to address questions and updates. This option stops the 90-day clock.                                                                                                    |
| Reviewable Unit (RU)                              | The part of a MACPro authority or other discrete unit in the application that a state user enters information into for their submission package.                                                                                                    |
| SPA ID                                            | The numbering convention for a SPA that states select that that is used to identify the SPA. The general format is: ST-YY-NNNN-xxxx, with ST representing the state abbreviation, YY representing the last two digits of the year of submission, NNNN representing sequential numbering of SPAs for the year, and xxxx representing up to four optional additional alphanumeric digits for the state to identify a SPA. |

| Term                      | Definition                                                                                                    |
|---------------------------|----------------------------------------------------------------------------------------------------|
| SPA Submission<br>Package | A SPA submission package is the electronic package created by the state to propose amendments to the Medicaid State Plan. The submission package includes all necessary attachments and supporting information that is required for CMS approval. It is a collection of files and the associated file reference information provided to CMS from the state to support the state's request for approval. A SPA submission package also contains an electronic version of the CMS 179, which captures specific information related to a SPA Package. The Submission Form also can include Public Notice and Tribal Consultation documents. |
| State Profile             | Basic information in MACPro about each state that is referenced for each submission. Includes some of the functions of current CMS form 179. A state will not be able to submit a SPA in MACPro without a complete State Profile in the system.                                                                                                    |
| Thread                    | An item for correspondence (Correspondence Log) initiated by State or CMS users (with appropriate access) for the communication of questions or clarifications related to a submission package. A Correspondence Log item can be responded to by eligible users with appropriate access to view and respond to a Correspondence Log. Users can also reply to a response spawning into nth level of hierarchy.                                                                                                    |

## **General Accessibility Guidelines**

MACPro users can utilize the **Tab** key to navigate through every data field, image, icon and link within MACPro. The following general functions are available to users in MACPro:

#### 1. Expand and Collapse links

- Selecting an Expand link will expand a collapsed section.
- Selecting a Collapse link will collapse an expanded section.

#### 2. **+/- link**

• Selecting this link will expand or collapse particular sections within the application.

#### 3. View All Responses button

• Selecting this button will expand all sections on a screen within MACPro.

#### 4. Save button

Selecting this button will save data already entered. If you do not receive a red
validation error after selecting the save button, the data can be considered
successfully saved.

#### 5. Other Action buttons

When the user selects any action button like Cancel, Go to Admin Page, or Take
 Action on Package, the application will perform the respective function. If you do not
 receive any errors on the screen, the action can be considered successfully
 completed.

Alternatively, the following shortcut keys in JAWS can be used to navigate and take actions:

#### 1. Insert + F7 key

• By using this key combination, users will be provided with a list of all links on the screen. Users can navigate through the list using the arrow keys and take appropriate actions.

#### 2. Insert + F6 key

 By using this key combination, users will be provided with a list of all headings on the screen. Users can navigate through the list using the arrow keys and take appropriate actions.